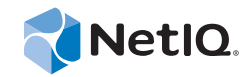

# PlateSpin Forge® 11.0

# 升级指南

**2014** 年 **9** 月 **22** 日

www.netiq.com/documentation

#### 法律声明

本文档及其中所述软件按许可证协议或保密协议的条款提供,并受这些条款的约束。除非在此类许可证协议或保密协议中有明 确规定,否则 NETIQ CORPORATION 将按 " 原样 " 提供本文档及其中所述软件,不做任何明示或暗示的保证 (包括但不限于 对用于具体目的的适销性或适用于的暗示保证)。美国的某些州不允许免除对某些交易的明示或暗示保证,因此本声明可能不 适用于您。

为明确起见,特此声明:任何模块、适配器或其他类似的材料(统称"模块"),均根据与之相关或与之进行互操作的 NetIQ 产品或软件的相应版本按《最终用户许可证协议》的条款与条件进行许可,访问、复制或使用某个" 模块 ",即表示您同意受 此类条款的约束。如果您不同意 《最终用户许可证协议》的条款, 则将无权使用、访问或复制"模块", 因此, 您必须销毁" 模块 " 的所有副本,并联系 NetIQ 以寻求进一步的指导。

未经 NetIQ Corporation 的事先书面许可,不得转借、销售或赠予本文档及其中所述软件,除非法律另外许可。除非在此类许可 证协议或保密协议中有明确规定,否则,未经 NetIQ Corporation 的事先书面同意,不得对本文档或其中所述软件中的任何部分 进行复制,也不得将其储存在检索系统中,或以任何形式或任何方式(包括电子方式、机械方式等)进行传输。本文档中的某 些公司、名称和数据仅用于说明,不得代表真实的公司、个人或数据。

本文档可能包含不准确的技术信息或印刷错误。此处的信息将定期进行更改。这些更改可能会纳入本文档的新版中。 NetIQ Corporation 可能会随时对本文档所述软件进行改进或更改。

美国政府的有限权利:如果本软件和文档是由美国政府、代表美国政府或由美国政府的主要承包商或分包商(任何层级)根据 48 C.F.R. 227.7202-4 (针对国防部 (DOD) 采购)以及 48 C.F.R. 2.101 和 12.212 (针对非 DOD 采购)的规定获取的, 则美国政 府对本软件和文档的各方面权利 (包括使用、修改、复制、发布、执行、显示或披露本软件或文档的权利), 将受许可协议中 规定的商业许可权利和限制的约束。

#### **© 2014 NetIQ Corporation.** 保留所有权利。

有关 NetIQ 商标的信息, 请参见 https://www.netiq.com/company/legal/。

# 目录

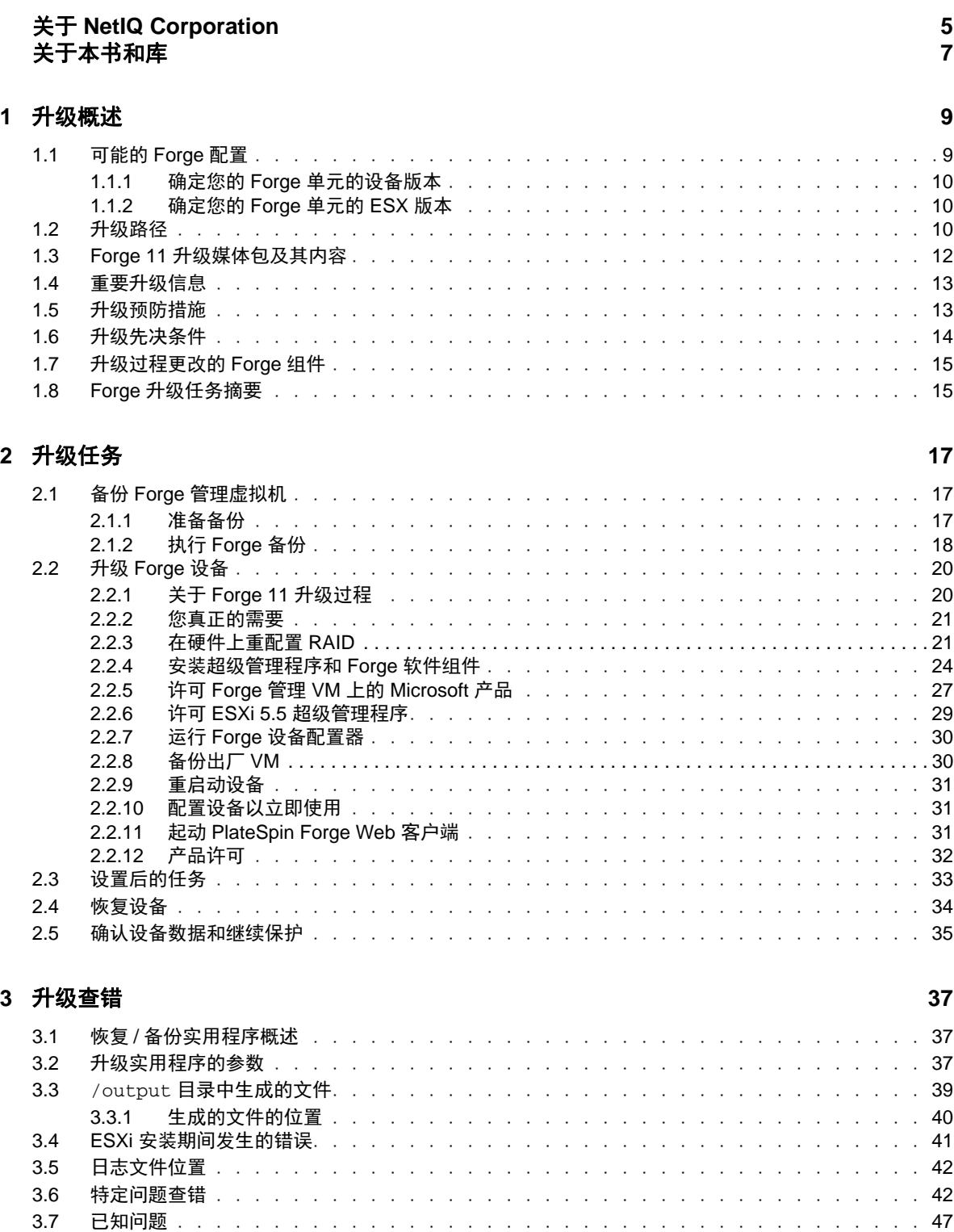

**A** 升级 **[Forge 3.](#page-48-0)***x* 设备 **2 49**

[术语表](#page-50-0) **51**

# <span id="page-4-0"></span>关于 **NetIQ Corporation**

我们是一家全球性的企业软件公司,专注于您的环境中三大永恒挑战:变化、复杂性和风险,设法帮 助您应对这些挑战。

## 我们的观点

#### 适应变化及管理复杂性和风险实乃老生常谈

实际上在您面临的所有挑战中,这些也许是容易让您失控的最突出变数,从而无法安全地衡量、 监视和管理您的物理环境、虚拟环境和云计算环境所需。

#### 提供更好、更快的关键业务服务

我们相信,尽可能多地为 IT 组织提供控制,是更及时、经济有效地交付服务的唯一方法。只有在 组织不断做出改变,并且管理这些变化所需的技术本身日益复杂时,持续存在的压力 (如变化和 复杂性)才会继续增大。

## 我们的理念

#### 销售智能解决方案,而不只是软件

为了提供可靠的控制,我们首先务必了解 IT 组织 (如贵组织)的实际日常运作情况。这才是我 们可以开发出实用的智能型 IT 解决方案以成功取得公认的重大成果的唯一途径。并且,这比单纯 销售软件要有价值得多。

#### 推动您走向成功是我们的追求

我们将您的成功视为我们业务活动的核心。从产品启动到部署,我们深知:您需要与您当前购买 的解决方案配合使用和完美集成的解决方案;您需要在部署后获得持续的支持并接受后续的培训 ;您还需要真正易于合作的伙伴一起应对变化。总之,只有您成功,才是我们都成功。

## 我们的解决方案

- 身份和访问管理
- 访问管理
- 安全管理
- 系统和应用程序管理
- 工作负载管理
- 服务管理

## 与销售支持联系

若对产品、定价和功能有疑问,请与本地合作伙伴联系。如果无法与合作伙伴联系,请与我们的销售 支持团队联系。

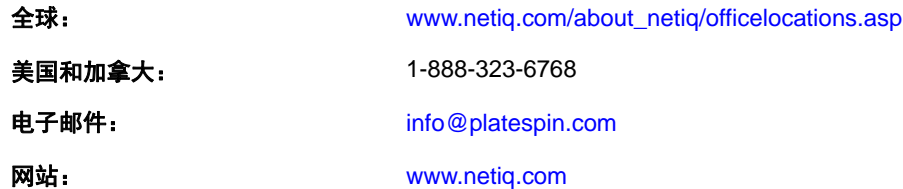

## <span id="page-5-0"></span>联系技术支持

有关具体的产品问题,请与我们的技术支持团队联系。

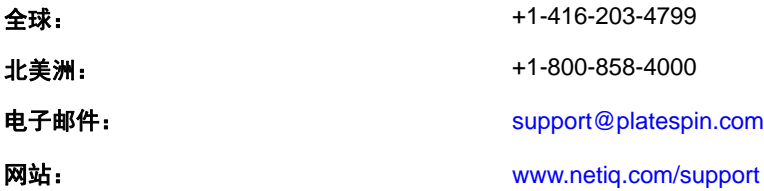

## 联系文档支持

[我们的目标是提供满足您的需要的文档。](http://www.netiq.com/documentation)NetIQ 网站上提供了本产品 HTML 和 PDF 格式的文档, 您无 [需登录即可访问该文档网页。如果您有改进这些文档的建议,请单击](http://www.netiq.com/documentation) www.netiq.com/documentation 上 发布的 HTML 版文档任一页底部的**添加注释**。您还可以发送电子邮件至 Documentation-Feedback@netiq.com。我们会重视您的意见,欢迎您提供建议。

## 联系在线用户社区

NetIQ 在线社区 NetIQ Communities 是让您可与同行及 NetIQ 专家沟通的协作网络。NetIQ Communities [上提供了更多即时信息、实用资源的有用链接,以及联系](http://community.netiq.com) NetIQ 专家的途径,有助于确保您掌握必要 的知识,以充分发挥所依赖的 IT [投资的潜力。有关详细信息,请访问](http://community.netiq.com) http://community.netiq.com。

# <span id="page-6-0"></span>关于本书和库

本 《升级指南》提供有关将 PlateSpin Forge 设备从 3.1、 3.3、 3.4 或 4.0 版升级到 11.0 版的概念性信 息。

## 目标受众

本书提供的信息适用于负责升级 Platespin Forge 的人员。

## **Forge** 文档库中的其他信息

此库提供了以下信息资源:

#### 入门指南

提供详细的计划和安装信息。

#### 用户指南

本书还提供了用户界面概述和许多管理任务的分步指导。

#### 帮助

提供内容相关信息和常见任务的分布指导,以及每个窗口中各字段的定义。

# <span id="page-8-0"></span>1 升级概述

您可以将 Forge 设备和软件从 4.0 版升级到 11.0 版。本章提供了在升级 PlateSpin Forge 设备之前可能需 要用到的一般信息。

- ◆ 第 1.1 节 " [可能的](#page-8-1) Forge 配置 " (第 9 页)
- 第 1.2 节 " [升级路径](#page-9-2) " (第 10 页)
- 第 1.3 节 "Forge 11 [升级媒体包及其内容](#page-11-0) " (第 12 页)
- 第 1.4 节 " [重要升级信息](#page-12-0) " (第 13 页)
- 第 1.5 节 " [升级预防措施](#page-12-1) " (第 13 页)
- 第 1.6 节 " [升级先决条件](#page-13-0) " (第 14 页)
- 第 1.7 节 " [升级过程更改的](#page-14-0) Forge 组件 " (第 15 页)
- <span id="page-8-2"></span>第 1.8 节 "Forge [升级任务摘要](#page-14-1) " (第 15 页)

## <span id="page-8-1"></span>**1.1** 可能的 **Forge** 配置

随着新版 Forge 软件及相应 Forge 设备的发布,用于 Forge 平台的 Dell 硬件的配置发生了变化。在确定 可以将 PlateSpin Forge 升级到哪个版本时, 硬件类型是您需要考虑的主要因素。

除 PlateSpin Forge 软件之外, PlateSpin Forge 设备中还有一个 VMware ESX 超级管理程序和一个运行 Windows 操作系统的虚拟机 (Forge 3.*x* 到 4.0 版实施的是在 Windows 2003 OS 上运行的虚拟机,而 Forge 11.0 版的虚拟机则是在 Windows 2012 OS 上运行)。

超级管理程序版本和 Windows 虚拟机 (即 Forge 管理 VM)版本的组合方式决定了 PlateSpin Forge 设 备的设备版本。

下表有助于您了解您当前的 Forge 设备的组合配置。

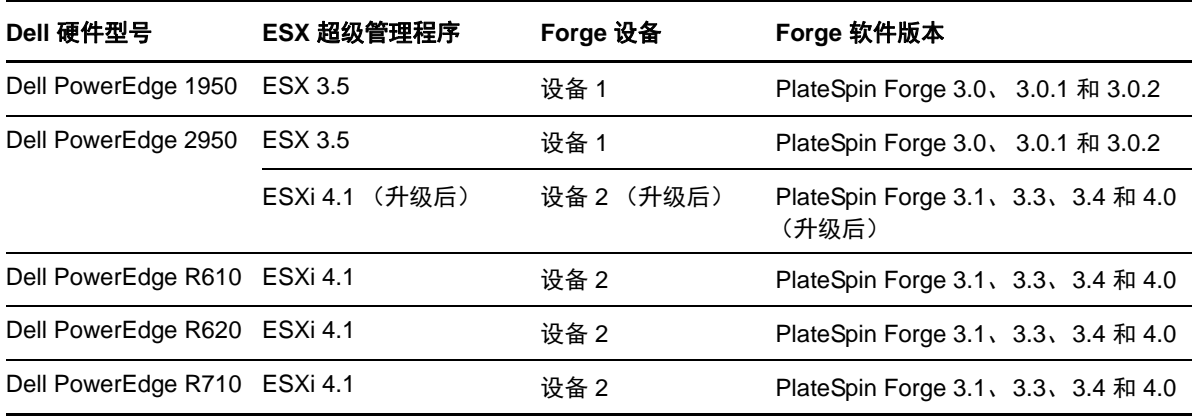

#### 表 *1-1* 可能的 *Forge* 配置

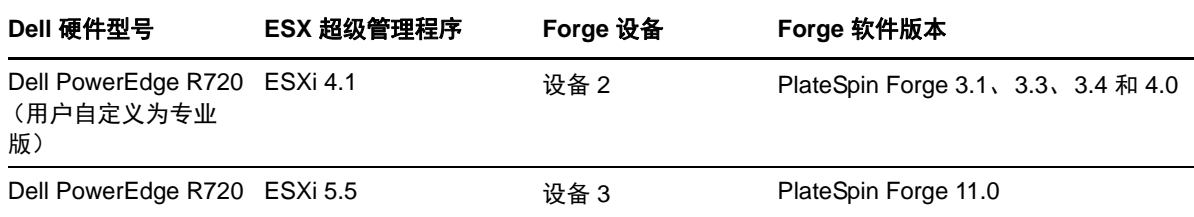

如果您还需要其他信息来确定 Forge 单元上运行的 Forge 设备或 ESX 的版本,请参见以下几节:

- 第 1.1.1 节 " 确定您的 Forge [单元的设备版本](#page-9-0) " (第 10 页)
- 第 1.1.2 节 " [确定您的](#page-9-1) Forge 单元的 ESX 版本 " (第 10 页)

#### <span id="page-9-0"></span>**1.1.1** 确定您的 **Forge** 单元的设备版本

可以使用以下方法之一确定您的 Forge 单元的设备版本:

- **Forge Web** 客户端:在 PlateSpin Forge Web Interface 的帮助 *>* 关于页面上查找设备版本号。仅在重 配置 Forge 时可以执行此操作。
- ◆ 本地配置界面类型: 将监视程序连接到设备并打开电源。如果系统显示 Forge 控制台的蓝色屏 幕,则您的设备版本是 1。如果系统显示的是 ESX 配置屏幕, 则您的设备版本是 2 或者 3。
- ◆ 远程配置界面: 使用 Web 浏览器和您的 Forge 单元的 IP 地址, 尝试起动 Forge 设备配置控制台 (Forge ACC),操作方法如 《*PlateSpin Forge 11.0* 入门指南》中 " 设备配置过程 " 的步骤 2 到步骤 4 所示。如果能够连接,则您的设备版本是 2 或者 3。

#### <span id="page-9-1"></span>**1.1.2** 确定您的 **Forge** 单元的 **ESX** 版本

下表显示了 Forge 软件设备的版本及其随附的 VMware ESX 的版本之间的关联。

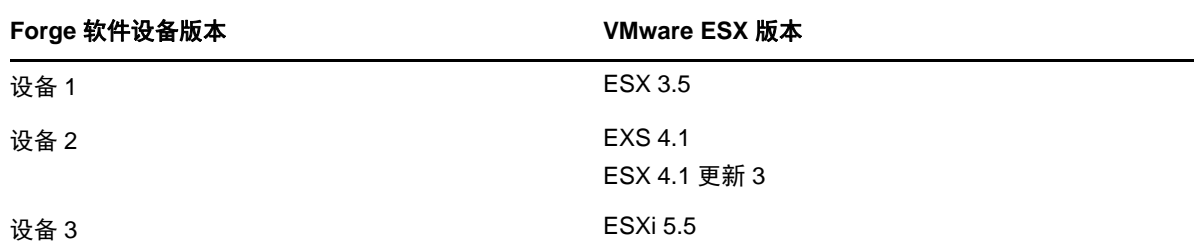

您还可以通过打开 Forge Web 界面的"容器"页面来确定您单元上的 ESX 版本。在 Web 客户端中, 单 击设置 > 容器, 然后查看*操作系统*列确定安装的 ESX 版本。

## <span id="page-9-2"></span>**1.2** 升级路径

根据当前使用的 Forge 版本以及要升级到的 Forge 版本,您可能需要按照增量升级路径来升级。下表 列出了您的升级路径可能包含的步骤。

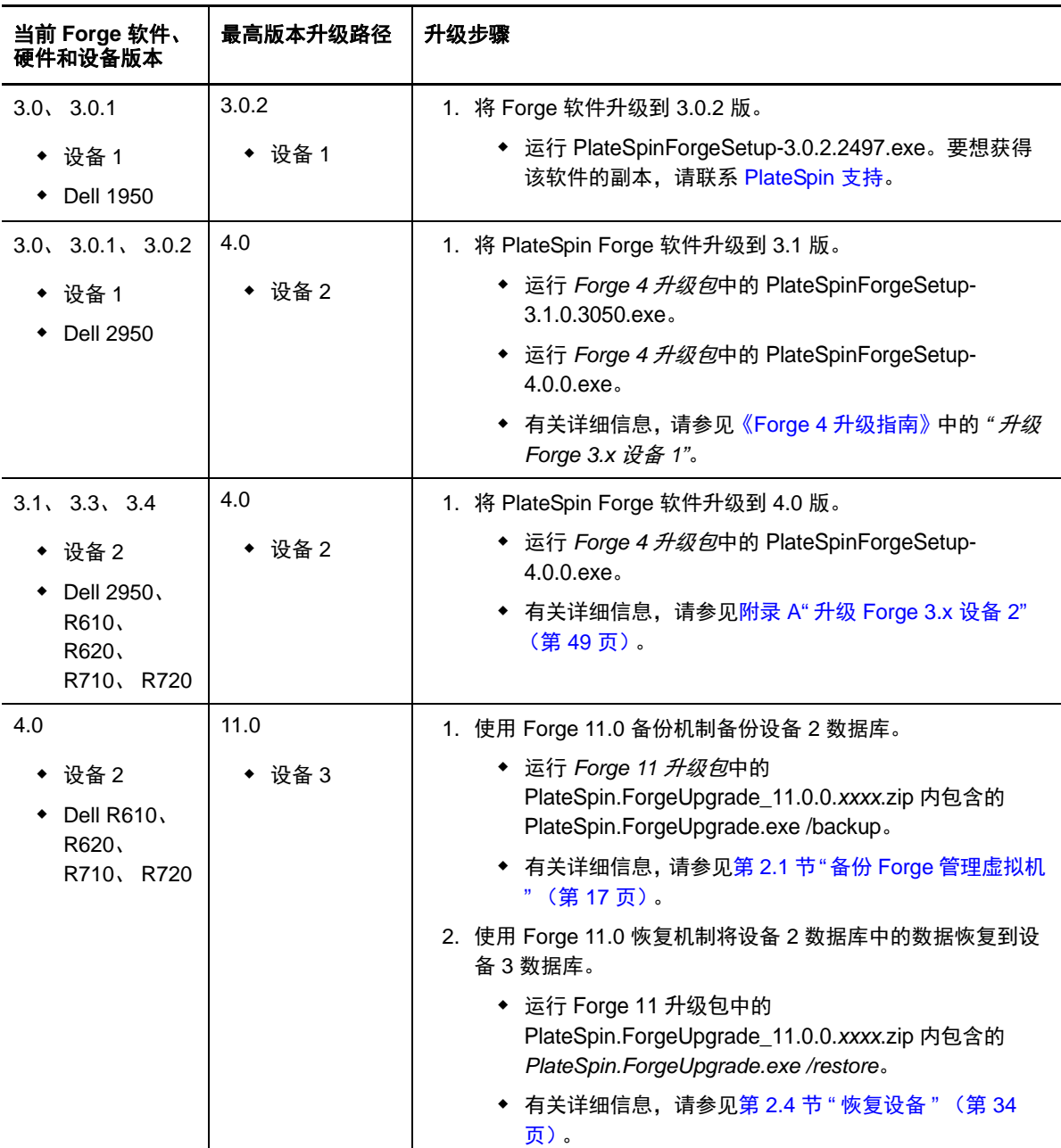

## <span id="page-11-0"></span>**1.3 Forge 11** 升级媒体包及其内容

<span id="page-11-1"></span>*Forge 11* 升级包用于为想要将安装的 PlateSpin Forge 4 设备 2 升级到 PlateSpin Forge 11.0.0 设备 3 的客 户提供帮助。下表列出了升级包中包含的媒体,以及每个媒体中的文件列表。根据不同升级场景,需 要其中一个或多个文件才能完成升级。

表 *1-3 Forge 11* 升级包媒体和内容

| 标签                    | 媒体类型和使<br>用的存储               | 所含内容和用途                                                                                                    |
|-----------------------|------------------------------|----------------------------------------------------------------------------------------------------|
| Forge 11 重构<br>建包     | 管理计算机可<br>访问的 13 GB<br>以上的储存 | 1. 该 13 GB 储存中包含一个 / VM 文件夹, 其中含有以下文件:<br>PLATESPINFORGE01.mf<br>PLATESPINFORGE01.ovf<br>PLATESPINFORGE01-disk1.vmdk<br>PLATESPINFORGE01-disk2.vmdk<br>PLATESPINFORGE01-file1.flp<br>2. Forge 11 安装 ISO, 在 Forge 设备主机的重构建过程中会用到。<br>◆ VM .ovf 文件与 PlateSpin Forge 11.0.0.x 版本中使用的文件相同。在<br>安装过程中, 您需要装入此.ovf 文件, 以便将 Forge VM 导入到<br>ESXi 中。<br>◆ 有关详细信息,请参见第 2.2.2 节 " 您真正的需要 " (第 21 页) 和第<br>2.2.4 节 " 安装超级管理程序和 Forge 软件组件 " (第 24 页)。 |
| Forge 11 重构<br>建包     | 光盘<br>678 MB                 | 1. PlateSpin Forge 11.0.0.x ISO 映像。<br>◆ Forge 11 <i>升级包</i> 中提供了此 CD 以方便您使用。可将它作为引<br>导媒体来安装最新版 ESXi, 并将 Forge VM (从 USB 闪盘上的<br>VM 文件夹中) 导入到 Forge 设备主机上。<br>◆ 有关详细信息, 请参见第 2.2.4 节 " 安装超级管理程序和 Forge<br>软件组件"(第24页)。                                                                                                    |
| Forge 11 升级<br>- 磁盘 1 | <b>DVD</b><br>2.83 GB        | 1. PlateSpin.Forge_11.0.0_UpgradeGuide.pdf<br>◆ 本手册, 其中提供了有关升级场景、升级任务的信息以及升级<br>Forge 11 时需要参考的查错提示。<br>2. PlateSpinForgeSetup-4.0.0.xxxx.exe<br>◆ Forge 11.0.0 安装 / 升级程序。<br>◆ 此程序用于更新 Forge 3.x 软件 (仅限设备 2)到 Forge 4 软<br>件。<br>◆ 有关详细信息,请参见附录 A" 升级 Forge 3.x 设备 2" (第 49<br>页)。<br>3. PlateSpinForgeUpgrade_11.0.0.xxxx.zip<br>◆ Forge 11.0.0 备份 // 恢复实用程序 PlateSpin.ForgeUpgrade.exe                                                  |

## <span id="page-12-0"></span>**1.4** 重要升级信息

在升级到 PlateSpin Forge 11.0 之前, 您需要了解以下情况:

- 进行中的保护合同会受到支持,例如
	- ◆ X2V 或 Sync2V
	- 在线或空闲工作负载状态
	- Windows 或 Linux 工作负载
- 故障转移 VM 位置可以是本地数据储存 (DS)、外部 DS 或这两者的组合。
- 故障转移 VM 组件的位置
	- .vmx 文件可以位于本地 DS、外部 DS 或这两者的组合。
	- .vmdk 文件可以位于本地 DS、外部 DS 或这两者的组合。
- <span id="page-12-2"></span>• 虽然运行备份时使用的管理计算机不需要与运行恢复时使用的计算机相同,但是备份的输出目录 (包括其中生成的所有子目录和文件)应该与恢复过程中使用的输出目录相同。 计算机需要具有访问备份和恢复操作中指定的输出目录的权限。 在恢复过程中,计算机需要具有访问其在备份过程中所访问的 USB 储存媒体的权限。

## <span id="page-12-1"></span>**1.5** 升级预防措施

在升级到 Forge 11 的过程中, 您可能需要监视发生的各种状况, 并根据需要作出调整:

- ◆ 在进入备份阶段之前, 所有 Forge 数据储存都必须使用默认命名:
	- ◆ 设备 2: datastore1 和 ForgeSystem

提示: 如果要检查数据储存名称, 请执行以下步骤:

- 1. 打开 Forge 设备主机的 VMware Client 程序。
- 2. 在客户端中选择 Forge 设备主机的地址或 DNS 名称。
- 3. 单击 配置选项卡, 以打开"配置"页。
- 4. 在 " 配置 " 页面的硬件表格中选择储存。
- 5. 在标识列中校验数据储存名称。
- ◆ 在进入备份和恢复阶段之前,您可以运行 net use 命令测试对 Forge 管理 VM 的鉴定。例如,如果 管理计算机上有驱动器号 P:, 那么您可以按以下方式使用此命令:

net use P: \\<*forge\_management\_vm\_address*>\ADMIN\$

net use P: /delete

- 由于防火墙限制, VM 的 IP 地址可能必须位于管理计算机所在的同一 VLAN。
- 重构建之后,设备版本 2 会沿用设备版本 1 中所有经过用户修改的设置。

用户可能修改了以下设置:

- ESX Server
	- 添加了由外部储存提供支持的数据储存
	- 联网更改:虚拟交换机、端口组或 VM 内核端口
	- Windows 域成员资格或 Active Directory 鉴定
- 时钟或 NTP 设置
- 本地帐户用户名和口令
- Forge VM
	- 网络或防火墙设置
	- 域或工作组成员资格
	- 本地 Windows 用户名和口令
	- Windows 更新
- <span id="page-13-1"></span>恢复完成后,设备主机网络 IP 必须为静态 IP。设备版本 2 不支持 DHCP 设置。

## <span id="page-13-0"></span>**1.6** 升级先决条件

在开始升级之前,请务必检查以下各项:

- Forge 设备版本 2。
- Forge 配置工作表,可从印刷版 《*PlateSpin Forge 11.0* 入门指南》中或在线从 PlateSpin Forge 11 文档网站上获得。
- Forge 重构建指导,详细内容参见本指南中的升级 [Forge](#page-19-2) 设备。
- 随 Forge 11 提供给您的 ESXi 5.5 许可证秘钥 (旧的 ESX 5.1 秘钥在升级之后将不再有效)。有关 细节,请参见"许可 ESXi 5.5 [超级管理程序](#page-28-1)"(第 29 页)。
- ◆ 随 Forge 11 提供给您的 Microsoft SQL 2014 Standard Edition 许可证。如需帮助, 请联系 PlateSpin 支持。
- 随 Forge 11 提供给您的 Forge VM 2012 服务器的 Windows 许可证。如需帮助, 请联系 PlateSpin 支 持。
- ◆ VMware 客户端程序。请参见 《PlateSpin Forge 11.0 用户指南》中的"下载 vSphere Client 程序"。
- 当前为 Forge 3.*x* 或更早版本的系统需要升级到 Forge 4.0。有关升级指导,请参[见附录](#page-48-1) A" 升级 [Forge 3.x](#page-48-1) 设备 2" (第 49 页)。
- [已安装或具有以下项目的](#page-50-1) Forge 管理计算机:
	- ◆ Windows 2003 (或更高版本) 操作系统
	- ◆ 3 GB 用于应用程序的硬盘空间
	- 13 GB 用于 OVF 模板的媒体硬盘空间
	- Microsoft .NET Framework 3.5
	- [与](#page-50-2) Forge 设备的网络连接。可以使用直接连到设备主机的电缆或者通过设备主机的 Windows 网络建立此连接。
- ◆ PlateSpin Forge 11.0 升级包,可联系 PlateSpin 支持获得。有关升级媒体的详细信息, 请参见第 1.3 节 "Forge 11 [升级媒体包及其内容](#page-11-0) " (第 12 页)。
- 外部 **USB** 储存:此储存用于备份位于设备本地储存上的 Forge 故障转移 VM。您可以从此储存恢 复 Forge。
	- **USB** 空间和数量:切实可行的 USB 备份安排示例:
		- 要备份 900 MB 的 Forge 故障转移 VM,一个 1 TB USB 驱动器或两个 500 MB 驱动器的 组合就足够使用。
		- ◆ 要备份 3.8 GB 的 Forge 故障转移 VM, 两个 2 TB USB 驱动器就足够使用。
- **USB** 电源:建议使用外部供电的 (AC) USB 驱动器。请将此驱动器直接插入管理计算机。
- ◆ USB 3.0: 建议使用 USB 3.0 以加快数据传输速度。您可能需要咨询您的硬件供应商, 以确 保您的管理计算机支持 USB 3.0。
- **Web** 浏览器兼容性:Forge 设备配置控制台 (Forge ACC) 支持以下 Web 浏览器:
	- *Google Chrome* 34.0 和更高版本
	- *Microsoft Internet Explorer* 11.0 和更高版本
	- *Mozilla Firefox* 29.0 和更高版本

## <span id="page-14-0"></span>**1.7** 升级过程更改的 **Forge** 组件

端到端过程完成后, Forge 设备的某些组件会发生更改。这些更改在 Forge Web 客户端、设备管理软 件、设备控制台、 Forge VM 控制台以及与 ESXi 相连的 vSphere Client 中都可以观察到。

下表中列出了受影响的组件。

表 *1-4* 升级会对 *Forge* 组件造成影响。

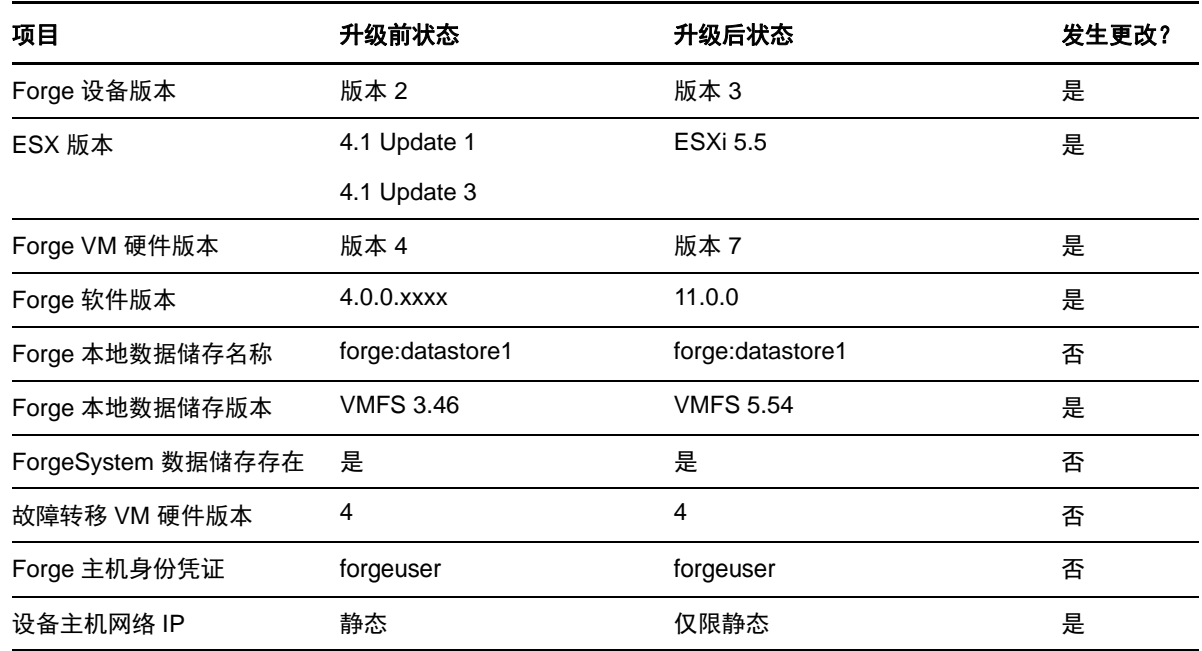

## <span id="page-14-1"></span>**1.8 Forge** 升级任务摘要

要升级 Forge 设备, 需要按顺序执行以下任务:

- 1. 请确保已满足所有先决条件。有关详细信息,请参见第 1.6 节 " [升级先决条件](#page-13-0) " (第 14 页)。
- 2. 准备备份。
- 3. 备份。
- 4. 将 Forge 设备重构建为版本 3。
- 5. 手动恢复和确认 Forge 设备设置。

6. 准备恢复。

7. 恢复。

8. 继续工作负载保护。

有关[升级任务](#page-16-4) / 阶段的完整信息, 请参见第 2 章 "升级任务"(第17页)。

# <span id="page-16-4"></span><span id="page-16-0"></span>2 <sup>2</sup> 升级任务

本章提供了完成升级所需执行的步骤的详细信息。包括以下信息:

- 第 2.1 节 " 备份 Forge [管理虚拟机](#page-16-1) " (第 17 页)
- 第 2.2 节 "升级 [Forge](#page-19-0) 设备 " (第 20 页)
- 第 2.3 节 " [设置后的任务](#page-32-0) " (第 33 页)
- 第 2.4 节 " [恢复设备](#page-33-0) " (第 34 页)
- <span id="page-16-3"></span>第 2.5 节 " [确认设备数据和继续保护](#page-34-0) " (第 35 页)

## <span id="page-16-1"></span>**2.1** 备份 **Forge** 管理虚拟机

本节包含下列信息:

- 第 2.1.1 节 " [准备备份](#page-16-2) " (第 17 页)
- ◆ 第 2.1.2 节 " 执行 [Forge](#page-17-0) 备份 " (第 18 页)

#### <span id="page-16-2"></span>**2.1.1** 准备备份

在备份 Forge 管理 VM [之前,请确保已满足所有的升级](#page-13-1)先决条件,而且您拥有用于记录当前环境的完 整 PlateSpin Forge 11.0 配置工作表,同时还需确保您保留了此工作表,以便列出 Forge 11.0 配置所需的 更改。

注释: 如果要从 Platespin Forge 版本 3.x 进行升级, 在备份之前需要先升级设备 VM 软件。要实现此目 的,您应该请求 Forge 11.0 升级包 (可联系 PlateSpin 支持获取), 并从包中抽取 Forge 4.0 安装实用程 序 (PlateSpinForgeSetup- 4.0.0.xxxx.exe), 然后按照附录 A"升级 [Forge 3.x](#page-48-1) 设备 2" (第 49 页)中的指导在 备份之前将设备升级到最新版本。

请执行以下步骤来完成备份的准备工作:

- <span id="page-16-5"></span>**1** 将 *Forge 11.0* 升级包的内容从 USB 媒体 (D:\forgebackup\11.0\_kit\Forge\_11.0\_Upgrade\_kit.zip) 抽取到管 理计算机上具有足够可用空间的储存区域中。您抽取升级包的位置就会变为工作目录。例如, D:\forge\_backup\11.0\_kit。
- **2** 暂停所有保护合同。工作负载应当处于 " 空闲 " 或 " 在线 " 状态。

注释:升级实用程序也会尝试暂停保护合同。

- <span id="page-17-2"></span>3 在能够与 Forge 设备连接的任一 Windows 计算机 (例如管理计算机)上,获取 VMware Server 上 注册的 VM 的信息。
	- **3a** 起动 VMware Infrastructure Client,并连接到 Forge 设备。
	- **3b** 在 Infrastructure Client 的左窗格内选择库存 (代表 ESX 主机)的根,然后选择 **Virtual Machines** (虚拟机)选项卡。
	- **3c** [单击](#page-50-3) **File > Export > Export List** (文件 > 导出 > 导出列表),选择用于保存列表的的文件格 式 (例如 .csv),然后将文件列表保存到输出目录。例如,您可以将 VM-list.csv 保存到 *D:\forge\_backup\out\*。

<span id="page-17-3"></span>注释: 在升级的备份 (参[见步骤](#page-17-1) 4 [\(第](#page-33-2) 18 页)) 和恢复 (参见步骤 3 (第 34 页)) 阶段, 您将会用到这个输出目录。

此外,您还需要准备 USB 备份媒体:

- ◆ 请记住, 您可以将 USB 储存设备挂接到管理计算机上, 以便在重构建设备之前备份位于 ESXi 主 机本地上的所有虚拟机。有关详细信息,请参见第 1.6 节 " [升级先决条件](#page-13-1) " (第 14 页)。
- 请确保您的备份媒体是唯一与管理计算机挂接的 USB 储存设备。拆离其他所有 USB 媒体。

重要: 在备份过程中, 与管理计算机挂接的 USB 驱动器会被格式化。

#### <span id="page-17-0"></span>**2.1.2** 执行 **Forge** 备份

请执行以下步骤进行备份:

**1** 在管理计算机上打开命令提示符窗口,然后切换到您在步骤 1 (第 17 [页\)中](#page-16-5)创建的工作目录。

注释:您必须具有管理员权限才能成功运行此备份命令。

在管理计算机上设置此特权:

1. 在 Windows 管理计算机桌面上,单击启动 > 所有程序 > 附件, 右键单击 "命令提示符"启动 图标,然后选择以管理员身份运行,以管理员身份起动命令提示符。

提示:如果您想将 *"* 以管理员身份运行 *"* 模式设置为默认模式,请按照上面的步骤 1 操作, 但在右键单击之后选择属性 > 快捷方式 > 高级 > 以管理员身份运行。

- **2** 在您抽取 *Forge 11* 升级包内容的位置,将 *Forge 11.0* 升级使实用程序 (PlateSpin.ForgeUpgrade.exe) 解 压缩到同一个工作目录。
- 3 在此工作目录中, 切换到新创建的 \PlateSpin.ForgeUpgrade 子目录。
- <span id="page-17-1"></span>**4** 在命令行上输入您从配置工作表中获取的数据来运行备份实用程序。例如:

PlateSpin.ForgeUpgrade /backup /psserver=10.99.160.72 /username=administrator /usehttps / esx\_address=10.99.163.200 /esx\_username=forgeuser /outputfolder=D:\forge\_backup\out

注释:如果您不熟悉备份实用程序的参数,可以访问其帮助页面了解详细信息: PlateSpin.ForgeUpgrade.exe /help。

**5** (视情况而定)如果您不想使用可用参数通过文件提供口令,请在出现提示时输入这些口令:

Starting task "Validate user input". Step 1 of 6: Setting Default Values Step 2 of 6: Getting Required Passwords Please enter the password for PlateSpin server user 'administrator': \*\*\*\*\*\*\*\*\* Please enter the Forge Virtual Host password for user 'forgeuser': \*\*\*\*\*\*\*\*

Please enter the Forge Virtual Host superuser/root password: \*\*\*\*\*\*\*\*

**6** 在以下提示符处输入 y (是):

Step 4 of 6: Validating Contract Export All scheduled contracts will be paused. Continue?  $[y|n]$  y

**7** (可选)如果要将故障转移 VM 备份到 USB 驱动器中,请在以下提示符处输入 y (是):

Step 5 of 6: Confirming that failover VMs should be backed up These failover VMs can be backed up:

AS-WINA--01-04F\_VM AS-SL10S3-A-02.PLATESPIN.COM\_VM

Would you like to backup VMs on local storage to USB drives?  $[y|n]$  y

此提示符处列出了可以备份的故障转移 VM 名称。请注意,此处仅列出了储存在本地的 VM。有 关可用于备份的 USB 驱动器的详细信息,请参见第 1.6 节 "[升级先决条件](#page-13-1)"(第 14 页)。

重要: 将 VM 备份到 USB 储存的过程可能要长达六天时间才能完成, 具体情况取决于 VM 的数 量和大小。

非常重要: 如果您未选择此选项,将不会保存本地储存上的任何故障转移 VM。在升级之后, 您 需要将当前配置为要复制到本地储存的每个源计算机重新添加回 Forge。

备份实用程序会显示一个信息屏幕:

Please ensure that external USB storage is plugged in. All data on external USB storage will be wiped out before backup. Press any key to continue...

备份进程还会显示一份确认列表,其中包含管理计算机上即将被格式化的所有挂接储存的驱动器 名称。

**8** 请按任意键显示最终警告屏幕:

Step 6 of 6: Confirming backup Do you wish to begin the backup process?

 Please note that this process can take up to 6 days to complete, depending on the size of your protected workloads. During this time, incremental replications will be stopped. Do not disrupt this process or use the appliance until the backup has completed. [y|n] y

**9** 输入 y (是)会显示以下信息:

Step 2 of 3: Pausing scheduled contracts

实用程序开始暂停安排好的合同。

备份过程成功完成后,命令提示符中会出现类似如下的输出:

The task Back up Forge failover VMs completed successfully. Backup Summary: The task "Validate user input" completed successfully. Step Setting Default Values completed successfully. Step Getting Required Passwords completed successfully. Step Validating Parameters completed successfully. Step Validating Contract Export completed successfully. Step Confirming that failover VMs should be backed up completed successfully. Step Confirming backup completed successfully. The task "Back up contracts" completed successfully. Step Gathering information about the Forge appliance completed successfully. Step Pausing scheduled contracts completed successfully. Step Exporting Forge Server Contracts completed successfully. The task Back up Forge failover VMs completed successfully. Step Enable ssh for root user on ESX completed successfully. Step Validate external USB disks completed successfully. Step Partition and format external USB disks completed successfully. Step Backup of ESX configuration completed successfully. Step Shut down Forge failover VMs completed successfully. Step Backup of Forge failover VMs on local storage completed successfully.

## <span id="page-19-0"></span>**2.2** 升级 **Forge** 设备

<span id="page-19-2"></span>完成 Forge 设备的备份之后,使用 Forge 11 升级包将其从版本 2 升级到版本 3。在开始此过程之前,请 确保您的 ESXi 5.5 许可证可用 (升级之后, 旧的 ESXi 5.1 许可证将不再有效)。

本节包含下列信息:

- 第 2.2.1 节 " 关于 [Forge 11](#page-19-1) 升级过程 " (第 20 页)
- 第 2.2.2 节 " [您真正的需要](#page-20-0) " (第 21 页)
- ◆ 第 2.2.3 节 " [在硬件上重配置](#page-20-1) RAID" (第 21 页)
- ◆ 第 2.2.4 节 " [安装超级管理程序和](#page-23-0) Forge 软件组件 " (第 24 页)
- 第 2.2.5 节 " 许可 Forge 管理 VM 上的 [Microsoft](#page-26-0) 产品 " (第 27 页)
- 第 2.2.6 节 " 许可 ESXi 5.5 [超级管理程序](#page-28-0) " (第 29 页)
- 第 2.2.7 节 " 运行 Forge [设备配置器](#page-29-0) " (第 30 页)
- ◆ 第 2.2.8 节 " [备份出厂](#page-29-1) VM" (第 30 页)
- 第 2.2.9 节 " [重启动设备](#page-30-0) " (第 31 页)
- 第 2.2.10 节 " [配置设备以立即使用](#page-30-1) " (第 31 页)
- ◆ 第 2.2.11 节 " 起动 [PlateSpin Forge Web](#page-30-2) 客户端 " (第 31 页)
- 第 2.2.12 节 " [产品许可](#page-31-0) " (第 32 页)

#### <span id="page-19-1"></span>**2.2.1** 关于 **Forge 11** 升级过程

概括而言, Forge 11.0 设备版本 3 升级过程包括下列主要步骤:

- 重配置 RAID 控制器
- 重新安装超级管理程序
- ◆ 重新部署 Forge 软件 (包括 Forge 管理 VM 和 Forge 设备配置控制台 (Forge ACC))
- 重新许可所有组件

<span id="page-20-2"></span>注释: 升级过程会删除 Forge 设备本地存储中的所有数据。

#### <span id="page-20-0"></span>**2.2.2** 您真正的需要

在开始升级 Forge 之前,请确保您具有下列必要条件:

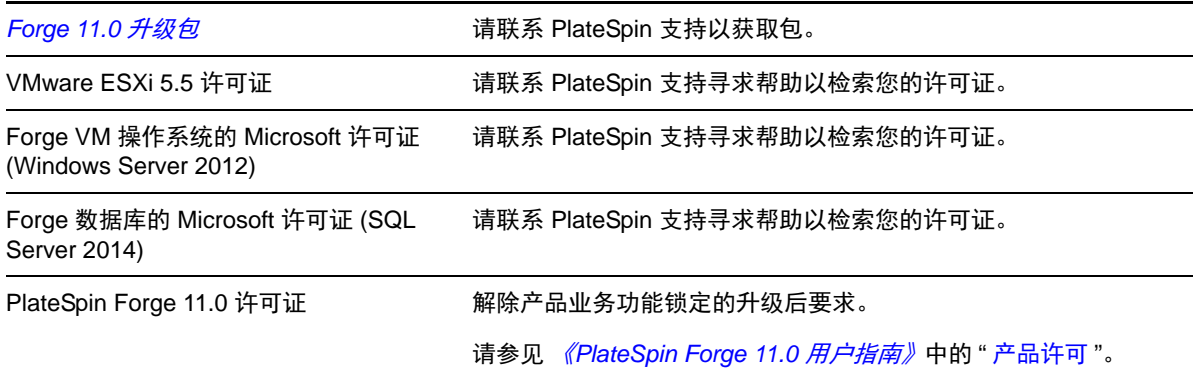

## <span id="page-20-1"></span>**2.2.3** 在硬件上重配置 **RAID**

<span id="page-20-3"></span>在首次引导硬件时,需要使用 PERC 配置实用程序为 Platespin Forge 配置 RAID 控制器。

#### 配置 **RAID** 控制器:

**1** 在计算机引导顺序过程中,花上大约 24 秒等待以下屏幕显示 ,

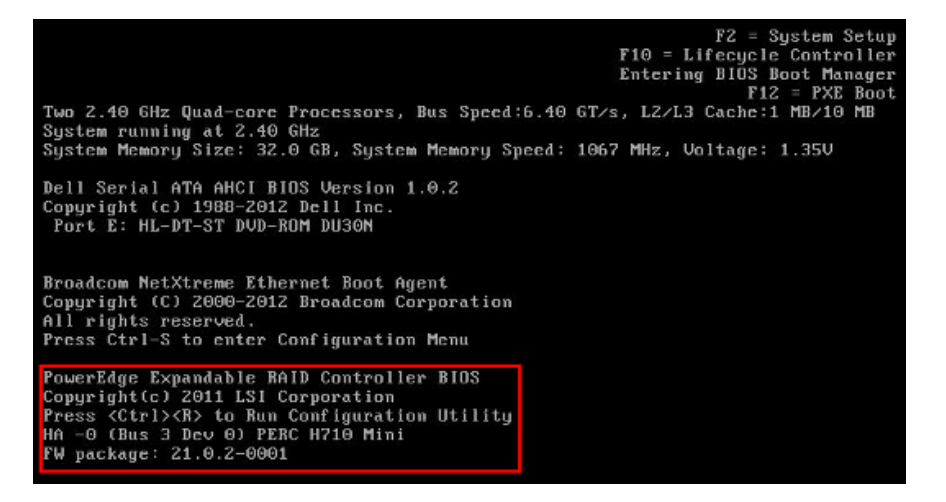

然后按 Ctrl+R 起动 PERC 配置实用程序。

**2** 在该配置实用程序中,将 PERC RAID 控制器配置成在单个 RAID 5 阵列中具有多个跨所有六个物 理磁盘的逻辑磁盘:

**2a** 删除所有现有的磁盘组:

重要:请记住,删除磁盘组也会删除该磁盘组上的数据。

- <span id="page-21-0"></span>**2a1** 在 *Virtual Disk* (虚拟磁盘)页面上,选择现有磁盘组,然后按 F2 打开 "Operations" (操作)对话框。
- <span id="page-21-1"></span>**2a2** 在该对话框中,选择 **Delete Disk Group** (删除磁盘组)。

图 *2-1 PERC* 配置实用程序:*Dell PowerEdge 720* 硬件上会显示 *"Virtual Disk"* (虚拟磁盘)初始页面

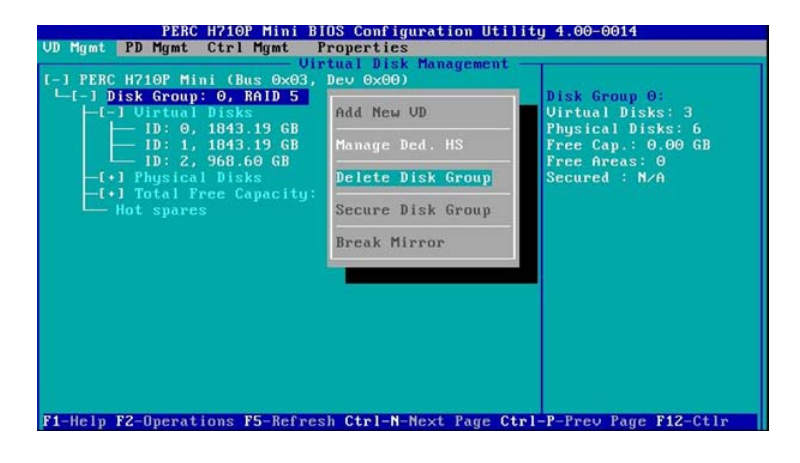

2a3 重复[步骤](#page-21-0) 2a1 [和步骤](#page-21-1) 2a2, 直到删除所有磁盘组为止。

- **2b** 为 Forge 系统创建新磁盘组:
	- 2b1 在 Virtual Disk (虚拟磁盘)页面,选择树视图的根 PERC XXX Mini, 然后按 F2 打开 "Operations" (操作)对话框。
	- **2b2** 在该对话框中,选择 **Create New VD** (创建新 VD)打开 *Create New VD* (创建新 VD) 页面。

图 *2-2 PERC* 配置实用程序:*Dell PowerEdge 720* 硬件上会显示 *"Create New VD"* (创建新 *VD*)页面

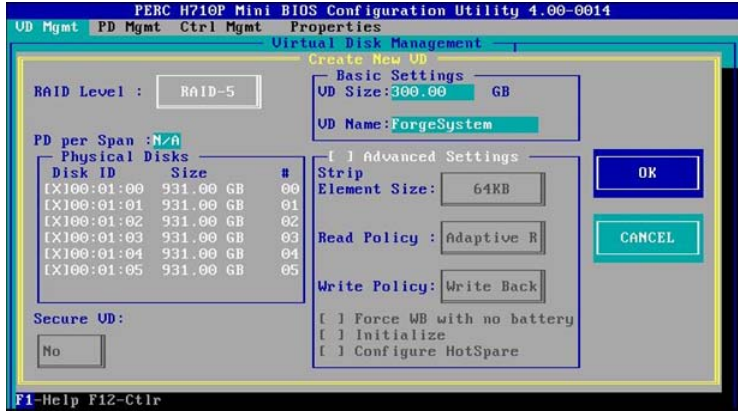

**2b3** 在此页面上填写下列字段以配置新虚拟磁盘:

**Raid Level** (**RAID** 级别):选择 **RAID-5**。\*

 $^*$  在 Dell PowerEdge 610 硬件上, 选择 RAID-1。

**Physical Disks** (物理磁盘):选择所有可用的物理磁盘。

注释:磁盘大小可能有所不同。

- **VD Size** (虚拟磁盘大小):如果 PERC 控制器以 MB 为单位显示磁盘大小,请输 入 307200。如果以 GB 为单位显示磁盘大小,请输入 300。
- **VD Name** (虚拟磁盘名称):输入 ForgeSystem。

填完这些字段之后,单击 **OK** (确定)。

- **2c** 为 Forge 故障转移 VM 创建新磁盘组:
	- **2c1** 在 *Virtual Disk* (虚拟磁盘)页面的树视图上,选择 **Disk Group: 0, RAID 5** (磁盘组: 0, RAID 5),然后按 F2 打开 "Operations" (操作)对话框。
	- **2c2** 在该对话框中,选择 **Add New VD** (添加新虚拟磁盘),打开 *Add VD in Disk Group 0* (在磁盘组 0 中添加虚拟磁盘)页面。
	- **2c3** 在此页面上填写下列字段,以配置将用于故障转移的新虚拟磁盘:
		- **VD Size** (虚拟磁盘大小):输入磁盘剩余空间的默认最大大小 (即 4355 GB 或更 大)。
		- **VD Name** (虚拟磁盘名称):输入 FailoverVMs。

填完这些字段之后,单击 **OK** (确定)。

- <span id="page-22-1"></span><span id="page-22-0"></span>**2d** 将虚拟磁盘配置为快速初始化:
	- **2d1** 在 *Virtual Disk* (虚拟磁盘)页面的树视图上,选择 **Virtual Disk** (虚拟磁盘) > < 磁盘 名称 >, 然后按 F2 打开 "Operations" (操作) 对话框。
	- **2d2** 在该对话框中,选择 **Initialization** (初始化) > **Fast Init.** (快速初始化) > **OK** (确 定)。

**2d3** 对每个虚拟磁盘重复[步骤](#page-22-0) 2d1 和[步骤](#page-22-1) 2d2。

最终的 RAID 配置应如下所示:

图 *2-3 PERC* 配置实用程序:*Dell PowerEdge 720* 硬件上会显示 *"Virtual Disk"* (虚拟磁盘)最终页面

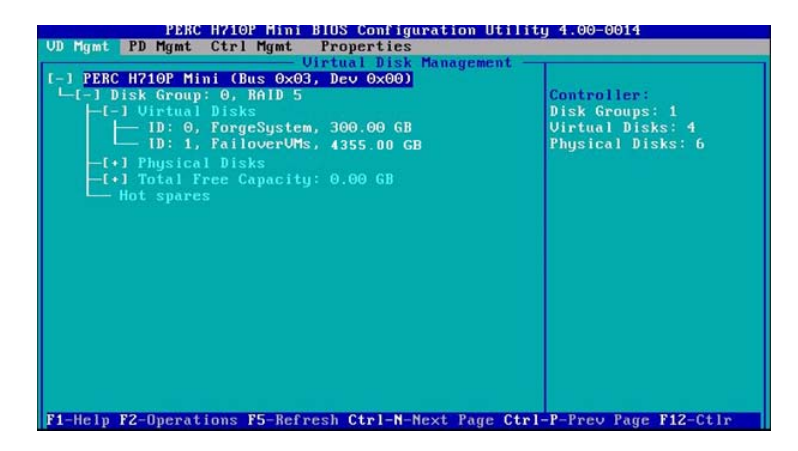

- **3** 按 Esc 退出控制器配置实用程序。
- **4** (视情况而定)当系统提示时,按 Ctrl+Alt+Del。 服务器将会重引导。

## <span id="page-23-0"></span>**2.2.4** 安装超级管理程序和 **Forge** 软件组件

本节提供有关在设备中安装超级管理程序和 Forge 软件组件的信息。

- <span id="page-23-1"></span>" 将 [VMware ESXi 5.5.0](#page-23-2) 安装到设备中 " (第 24 页)
- <span id="page-23-3"></span>◆ " 连接 Forge [管理计算机](#page-24-0) " (第 25 页)

#### <span id="page-23-2"></span>将 **VMware ESXi 5.5.0** 安装到设备中

PlateSpin Forge 需要使用 VMware ESXi 5.5 来控制 Forge 管理 VM。您必须有 *PlateSpin Forge 11.0.0* 安 装 CD 才能继续安装。

要将 **VMware ESXi 5.5.0** 安装到 **Forge** 设备中,请执行以下操作:

- **1** 打开设备电源,并在引导提示中按 F11。
- **2** 在引导提示中时,将安装 CD 插入到 CD-ROM 驱动器中。 一段时间过后,引导管理器实用程序会显示出来。
- **3** 在引导管理器主菜单上,选择 **BIOS** 引导菜单起动 *BIOS* 引导管理器。
- **4** 在 *BIOS* 引导管理器实用程序中,导航到可让您从光学设备 (例如 SATA 光驱)引导的选项,然 后按 Enter。

注释:光学设备的名称可能因设备上安装的设备驱动程序而异。

**5** 在 Forge 的 *ESXi* 构建安装菜单中,选择 **Forge** 设备的 **ESX** 脚本式安装,然后按 Enter 装载 ESXi 安装程序。

安装进度将在屏幕上更新,并且会经过若干个阶段。该过程完成后,在系统重引导之前,屏幕上 会显示下面的对话框:

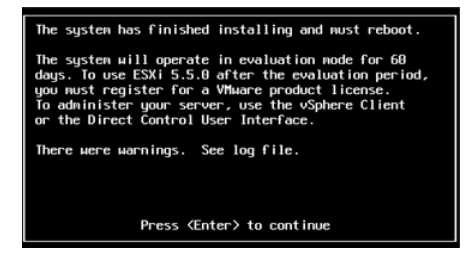

注释: 如果您选择以无人照管方式来安装,系统会自行重引导。返回之后,您会看到 ESXi 控制 台。

如果在安装期间遇到问题,请参见本指南的第 3.4 节 "ESXi [安装期间发生的错误](#page-40-1) " (第 41 页)。

**6** 在该对话框中,按 Enter 重引导系统 (或让系统自行重引导),然后根据 " 连接 Forge [管理计算机](#page-24-0) " (第 25 [页\)中](#page-24-0)的说明继续。

#### <span id="page-24-0"></span>连接 **Forge** 管理计算机

要继续安装和配置设备,您需要通过另一台称为"管理计算机"的计算机直接连接到设备。以往,您 应该是使用 Windows 笔记本电脑 (即"便携式计算机")来实现此目的。

本节包含下列信息:

- " [将设备和管理计算机相连](#page-24-1) " (第 25 页)
- ◆ "部署 [OVF](#page-25-0) 模板" (第 26 页)

#### <span id="page-24-1"></span>将设备和管理计算机相连

为了执行本节中的许可和配置任务,请通过下面的过程将管理计算机连接到 Forge 硬件设备。这需要 设置物理连接,并使用 Forge 所在子网中的静态 IP 地址进行配置,然后将管理计算机重新连接到 Forge 设备。此过程还包括建立管理连接,以使管理计算机能够配置 Forge 设备软件的方方面面。

本节包含下列信息:

- " [建立物理连接](#page-24-2) " (第 25 页)
- ◆ "通过 [vSphere Client](#page-25-1) 建立管理连接"(第26页)

#### <span id="page-24-2"></span>建立物理连接

要在管理计算机和 **Forge** 设备之间建立物理连接,请执行以下操作:

<span id="page-24-3"></span>**1** 采用以下方法之一:

通过网络交换机进行连接:将两台装置通过以太网网络电缆连接到网络交换机或集线器:

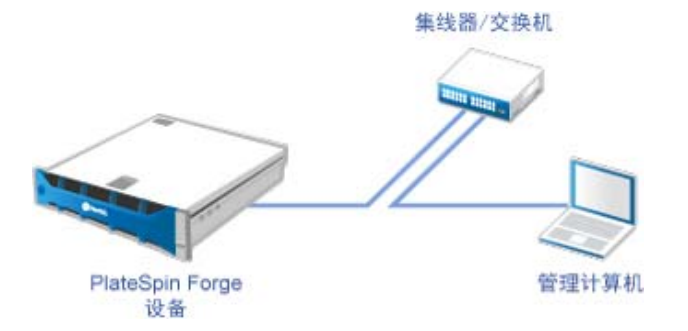

直接连接: 通过交叉电缆直接连接 PlateSpin Forge 设备和计算机:

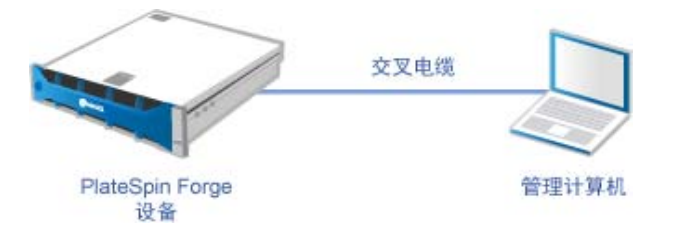

- **2** 打开 Forge 设备的电源。尝试连接之前等待至少 10 分钟,以便系统完全启动。
- **3** 访问管理计算机有线 LAN 适配器的 TCP/IP 属性,并为它分配 IP 地址 (192.168.1.205) 及相关的子 网掩码 (255.255.255.0)。

#### 注释:不要使用以下 IP 地址:

- 192.168.1.200 用于超级管理程序
- ◆ 192.168.1.210 用于 Forge 虚拟机 (由自动设备配置实用程序指派)。
- **4** 保存设置,然后关闭 "TCP/IP 属性 " 小程序。

#### <span id="page-25-1"></span>通过 **vSphere Client** 建立管理连接

物理上连接了管理计算机后,您需要在管理计算机与 ESXi 超级管理程序及 Forge 管理 VM 之间建立管 理连接。连接通过管理计算机上的 VMware vSphere Client 实现。通过使用管理计算机上的 vSphere Client,您可以访问 ESXi 超级管理程序及 Forge 管理 VM。

您已在 Forge 设备上安装 ESXi 5.5。管理计算机与 Forge 设备物理连接后,您便可以访问和下载 vSphere Client。

注释:您需要连到因特网,才能成功下载该客户端。您可以在连接时复制链接位置并下载 vSphere Client,也可以从 VMware 下载网站手动下载 vSphere Client (请参见下面的过程)。

#### 在管理计算机上,通过下列步骤安装 **VMware Infrastructure Client** 程序:

- **1** 在浏览器中输入 Forge 主机地址打开 *VMware ESXi 5.5* 的 *"Welcome"* (欢迎)页面,然后选择 **Download vSphere Client** (下载 vSphere Client)。
- 2 在下载位置, 运行 vSphere Client 安装 .exe。
- **3** 起动 vSphere Client 登录界面,然后使用下列参数连接到 PlateSpin Forge:

**IP** 地址:192.168.1.200

用户名:root

口令:Password1

vSphere Client 随即打开,并连接至超级管理程序。

#### <span id="page-25-0"></span>部署 **OVF** 模板

*PlateSpin Forge 11* 设备构建套件 USB 闪存驱动器 (可从 PlateSpin 支持处获得)中随附了用于 PlateSpin Forge 11.0.0.*x* 发布版本中的 VM .ovf 文件。安装过程中, 您将需要访问此 .ovf 文件, 以将 Forge VM 导入到 ESXi 中。

#### 通过下列步骤来部署 **OVF** 模板:

- **1** 从 *PlateSpin Forge 11* 设备构建套件媒体中,将 PlateSpin Forge 11.0 Appliance VM 文件夹及其所有 内容复制到管理计算机中。
- **2** 在 vSphere Client 中 (请参见 " 将 [VMware ESXi 5.5.0](#page-23-2) 安装到设备中 " (第 24 页)),单击 **File** (文件) > **Deploy OVF Template** (部署 OVF 模板)。
- **3** 在 *Deploy OVF Template* (部署 OVF 模板)对话框中,浏览到 .ovf 文件的下载位置,然后单击 **Next** (下一步)。
- **4** 在 *Name and Location* (名称和位置)视图的 **Name** (名称)字段中,输入 PLATESPINFORGE01 作 为导入的 PlateSpin Forge 管理 VM 的名称, 然后单击 Next (下一步)。
- **5** 从 *Storage* (储存)视图中,选择 **ForgeSystem** 作为目标储存位置,然后单击 **Next** (下一步)。
- **6** 从 *Disk Format* (磁盘格式)视图中,选择 **Thick Provision Eager Zeroed** (厚配置 立即清零), 然后单击 **Next** (下一步)。
- **7** 从 *Ready to Complete* (即将完成)视图中,选择 **Power on after deployment** (部署后开启),然 后单击 **Finish** (完成)。

VM 导入过程大约会在 15 分钟之后完成。

- 8 在 vSphere Client 中, 找到 Forge 管理 VM (PLATESPINFORGE01), 右键单击该 VM, 然后将它重命 名为 PlateSpin Forge Management VM。
- **9** 在 vSphere Client 中,单击 **Console** (控制台)选项卡,然后在远程控制台窗口中单击。
- **10** 在 "*Product Key Settings*" (产品密钥设置)页面中,输入产品密钥。
- **11** 在 "*Administrator Account Settings*" (管理员帐户设置)页面中,将管理员口令设置为 Password1, 单击 **Finish** (完成),然后登录 (请务必按 Ctrl+Alt+Insert 来登录 VM)。

## <span id="page-26-0"></span>**2.2.5** 许可 **Forge** 管理 **VM** 上的 **Microsoft** 产品

NetIQ 订阅了 Microsoft 批量许可协议, 因此我们可以在 Forge 管理 VM 上预先安装 Windows Server 2012 和 SQL Server 2014, 而不必为其中的任何一个安装激活许可证。您不需要自己从 Microsoft 那里 获取许可证。如有关于 Microsoft 产品许可的疑问或问题, 请联系 NetIQ 支持寻求帮助。

#### 许可 **Windows Server 2012**

可使用两种方法来激活 Windows Server 2012 许可证:

- " [通过电话脱机激活许可证](#page-26-1) " (第 27 页)
- " [多激活密钥许可证的激活](#page-27-0) " (第 28 页)

#### <span id="page-26-1"></span>通过电话脱机激活许可证

#### 脱机为 **Forge** 管理 **VM** 许可 **Windows Server 2012** 并第一次登录:

**1** 在 vSphere Client 的程序树视图中(在管理计算机上),选择 **PlateSpin Forge Management VM** 这 一项,然后单击绿色的播放按钮打开该 VM (如果它尚未打开)。

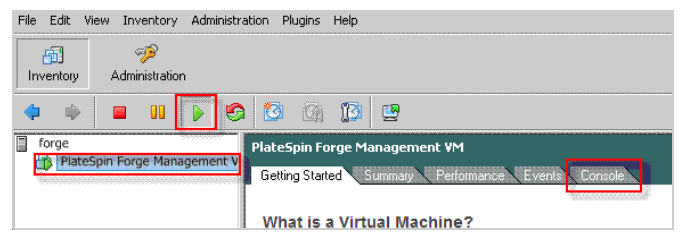

- **2** 单击 **Console** (控制台)选项卡,然后在远程控制台窗口中单击。
- 3 在 Windows Server 2012 桌面上, 右键单击 " 开始 " 按钮, 然后选择命令提示符 ( 管理员 ) 以管理 权限打开命令行界面。
- **4** 在命令行中,输入 slui 4。 该命令会起动"软件许可用户界面 (向导)",供您致电 Microsoft 以手动激活许可证。
- 5 在该界面中,选择您所在的国家或地区,拨打 Microsoft 提供的免费电话,记下 Microsoft 自动电 话系统提供的确认 ID,然后单击输入您的确认 **ID**。
- 6 在界面的*输入您的确认 ID* 向导页面中,输入您从 Microsoft 获得的确认 ID, 然后单击**激活 Windows**。

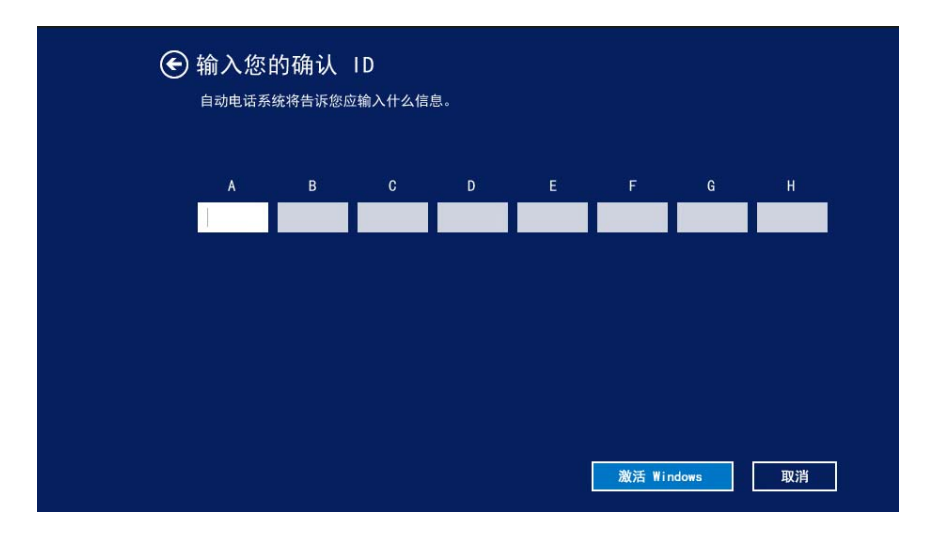

#### <span id="page-27-0"></span>多激活密钥许可证的激活

作为 OEM 提供商, 您可能已与 Microsoft 签订批量许可协议, 以便自动进行和管理批量许可媒体的激 活过程。根据此类协议,您可能拥有一个多激活密钥许可证 (MAK),它允许使用命令行许可工具。

#### 要使用命令行为 **Forge** 管理 **VM** 许可 **Windows Server 2012**,请执行以下操作:

**1** 在 vSphere Client 的程序树视图中(在管理计算机上),选择 **PlateSpin Forge Management VM** 这 一项,然后单击绿色的播放按钮打开该 VM (如果它尚未打开)。

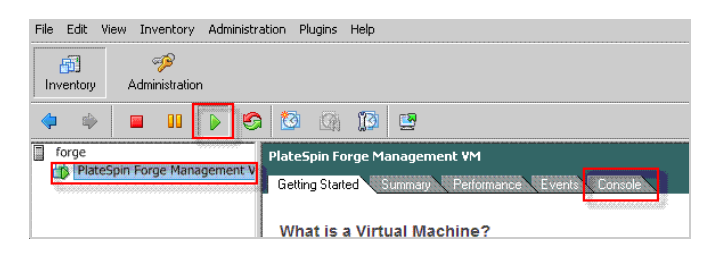

- **2** 单击 **Console** (控制台)选项卡,然后在远程控制台窗口中单击。
- 3 在 Windows Server 2012 桌面上, 右键单击 " 开始 " 按钮, 然后选择命令提示符 ( 管理员 ) 以管理 权限打开命令行界面。
- **4** 在命令行中,输入 slmgr.vbs /ipk <MultipleActivationKey>。

该命令会起动一个 Visual Basic 脚本, 以在 Windows Server 2012 上配置许可。该脚本执行之后, 一个对话框将会弹出,确认产品密钥已成功安装。

5 在该对话框中,单击确定以完成密钥安装。

#### 许可 **SQL Server 2014**

要为 **Forge** 管理 **VM** 许可 **SQL Server 2014**,请执行以下操作:

- 1 打开正在运行的 Forge 管理 VM 的远程控制台窗口,单击开始,选择位于*开始*屏幕左下角的"应 用程序 " 箭头。
- **2** 在应用程序平铺阵列中,展开列表,然后向右滚动以找到 **SQL Server 2014** 安装中心。

重要:不要选择 **Microsoft SQL Server 2008** 类别中列出的 *SQL Server* 安装中心应用程序。

- 3 在此"安装中心"应用程序中,单击维护 > 版本升级。
- 4 在版本升级对话框中,选择输入产品密钥,然后输入从 Microsoft 获取的产品密钥以激活 Forge 管 理 VM 上的 SQL Server 2014 OEM 许可证。
- <span id="page-28-1"></span>5 在后续的升级对话框中,单击下一步或升级,直到许可过程完成,然后关闭许可应用程序。

重要: "Microsoft SQL 升级"窗口不会显示进度条。因为升级可能需要几分钟的时间, 您需要等到升 级已完成指示出现,才能关闭该对话框。

### <span id="page-28-0"></span>**2.2.6** 许可 **ESXi 5.5** 超级管理程序

NetIQ 订阅了 VMware 批量许可协议,因此我们可以在 Forge 管理 VM 上预先安装 ESXi 5.5, 而不必为 安装激活许可证。作为 OEM 代理商和 NetIQ 合作伙伴, 您需要在为每个 Forge 装置执行出货准备工作 的过程中激活 vSphere OEM 许可证。

#### 获取 **vSphere** 产品密钥

#### 要获取 **OEM** 产品密钥,请执行以下操作:

- **1** 使用 VMware 的[支持联系页面](https://www.vmware.com/support/contacts/us_support.html) (https://www.vmware.com/support/contacts/us\_support.html) 上列出的 其中一个地区电话号码联系 VMware 支持。
- **2** 将 NetIQ 的 VMware 客户编号 (随附在 *Forge 11* 设备构建套件中)提供给支持代表,并告诉他们 您要为 PlateSpin Forge 激活许可证。

代表将会提供 ESXi 5.5 OEM 产品密钥。

**3** 记下该 ESXi 5.5 OEM 产品密钥,以便稍后使用。

#### 激活 **ESXi 5.5** 许可证

#### 要为 **Forge** 管理 **VM** 激活 **ESXi 5.5** 许可证,请执行以下操作:

**1** 在 VIC 客户端的树视图中,选择 ESXi 服务器节点,单击 **Configuration** (配置)选项卡,然后单 击 **Licensed Features** (许可的功能)。

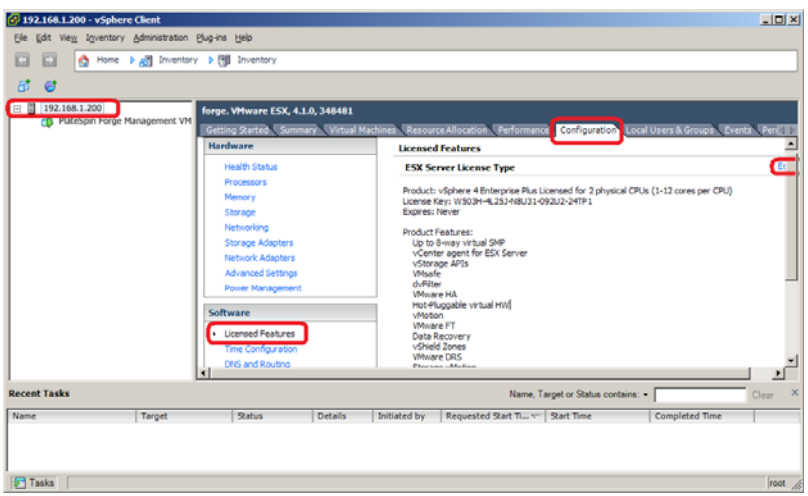

- **2** 在客户端界面的右上角,单击 **Edit** (编辑),并选择 **Assign a new license key to this host** (向此 主机分配新许可证密钥)。
- **3** 在 *Assign License* (分配许可证)对话框中,输入您的许可证密钥,然后单击 **OK** (确定)。

## <span id="page-29-0"></span>**2.2.7** 运行 **Forge** 设备配置器

安装 Forge 设备的组件之后,便可以配置 Forge 设备。

#### 要在安装 **Forge** 设备之后配置它,请执行以下操作:

- **1** 在 Forge 管理 VM 的 Windows 桌面上,双击配置 **Forge** 设备快捷方式。 该工具大约会运行两分钟时间。当系统控制台的命令提示符中显示 SUCCESS 讯息时, 配置即告完 成。
- **2** 在 Windows 中关闭 Forge 管理 VM (设置 **>** 电源 **>** 关闭)。

#### <span id="page-29-1"></span>**2.2.8** 备份出厂 **VM**

作为一项防范措施,在安装和配置之后,您需要备份 Forge 设备上的 Forge 管理 VM (也称为 " 出厂 VM" $)$ 。

#### 要备份出厂 **VM**,请执行以下操作:

- **1** 确定 Forge 出厂 VM 已关闭。
- 2 在 Forge 设备的本地控制台 (即 Dell Server iDRAC)中, 按 Alt+F1。
- **3** 以 root 身份登录 (口令:Password1)。
- **4** 在控制台提示符处,输入以下命令:

python /opt/platespin/config/backup\_forge\_vm.py -f

等待 Python 脚本完成出厂备份过程:

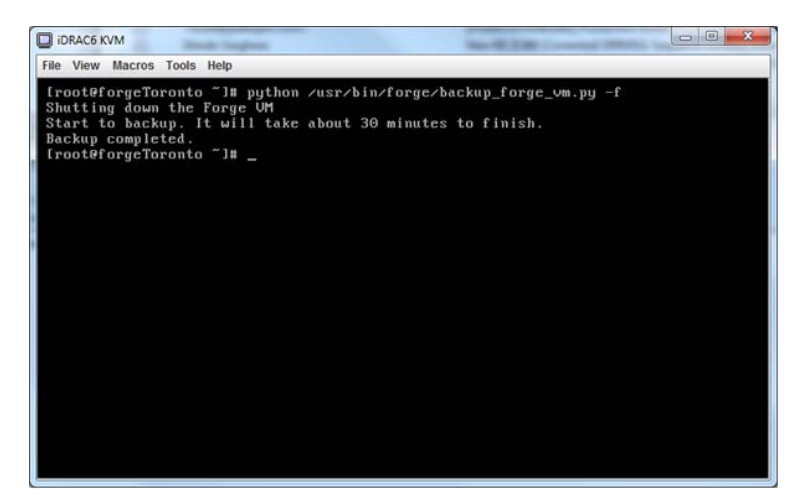

### <span id="page-30-0"></span>**2.2.9** 重启动设备

#### 要重启动 **Forge** 设备软件,请执行以下操作:

设备配置的某些设置要在下一次引导之后才会生效。您必须重引导设备才能完成重构建过程。

- **1** 取出 *Forge 11.0* 安装 CD。
- 2 在控制台提示符处,输入 reboot 命令,然后按 Enter。 关闭顺序会在各个屏幕间切换,并会隐藏关闭过程。
- **3** 按 Alt+F2 可返回到显示关闭顺序的屏幕。 Forge 现已重构建,并且处于出厂时的状态。

#### <span id="page-30-1"></span>**2.2.10** 配置设备以立即使用

要开始配置设备,请重新连接管理计算机,并使用基于浏览器的 Forge 设备配置控制台 (Forge ACC) 实 用程序。

#### 要配置设备,请执行以下操作:

- **1** 打开设备硬件的电源。
- **2** 按照 《*PlateSpin Forge 11.0* 入门指南》的 " 设备配置过程 " 一节中的说明配置 Forge。

注释: 《入门指南》联机发布在 (https://www.netiq.com/documentation/platespin-forge-11/ forge\_getstart/data/bookinfo.html)。

### <span id="page-30-2"></span>**2.2.11** 起动 **PlateSpin Forge Web** 客户端

用户与设备的大多数交互都通过基于浏览器的 PlateSpin Protect Web Client 来实现。

支持的浏览器为:

*Google Chrome* 34.0 和更高版本

- *Microsoft Internet Explorer* 11.0 和更高版本
- *Mozilla Firefox* 29.0 和更高版本

注释: 您的浏览器必须启用 JavaScript (活动脚本):

- **Chrome**:从 Chrome 菜单中,选择设置,滚动到显示高级设置 **...** 并选择它,然后选择内容设置 > 允许所有网站运行 **JavaScript**。
- ◆ IE: 从"工具"菜单中,选择 Internet 选项 > 安全,单击自定义级别 ..., 滚动到活动脚本并选择 它,选择启用,然后在警告对话框中选择是,单击确定,再单击应用 > 确定。
- **Firefox**:单击工具 > 选项 > 内容,然后选择启用 **JavaScript** 选项。

#### 要从任何计算机起动 **PlateSpin Forge Web** 客户端,请执行以下操作:

**1** 打开 Web 浏览器并转到: http://*<* 主机名 *| IP* 地址 *>*/Forge 将 *<* 主机名 *| IP* 地址 *>* 替换为 Forge 虚拟机的主机名或 IP 地址。 如果启用了 SSL, 则在 URL 中使用 https。

首次登录 PlateSpin Forge 时, 浏览器会自动重定向到"许可证激活"页面。

## <span id="page-31-0"></span>**2.2.12** 产品许可

要对 PlateSpin Forge 11.0 进行许可, 您必须拥有许可证激活代码。如果没有 PlateSpin Forge 许可证激 活代码,请通过 [Customer Center](http://www.netiq.com/center/) 网站 (http://www.netiq.com/center/) 申请一个激活代码。许可证激活代 码将通过电子邮件发送给您。

您可以通过两种方法激活产品许可证:联机或脱机。

- " [联机许可证激活](#page-31-1) " (第 32 页)
- " [脱机许可证激活](#page-32-1) " (第 33 页)

#### <span id="page-31-1"></span>联机许可证激活

如需联机激活, PlateSpin Forge Web 必须能够访问因特网。

注释:联机激活期间, HTTP 代理可能导致失败。对于处于 HTTP 代理环境中的用户, 建议使用脱机 激活。

#### 要联机激活 **Forge** 许可证,请执行以下操作:

**1** 在 PlateSpin Forge Web 客户端中,单击设置 **>** 许可证 **>** 添加许可证。此时会显示 " 许可证激活 " 页面。

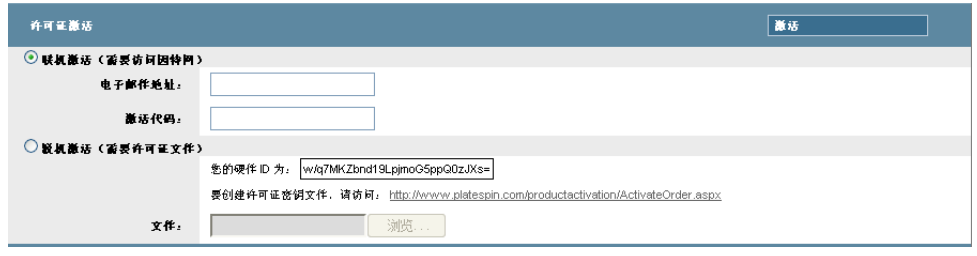

2 选择联机激活, 指定在订购时提供的电子邮件地址和收到的激活代码, 然后单击激活。 系统会通过因特网获取所需的许可证,并激活产品。

#### <span id="page-32-1"></span>脱机许可证激活

如需脱机激活,您需要使用能够访问因特网的计算机通过因特网获取许可证秘钥。

注释: 要获取许可证密钥, 您必须有 eLogin 帐户。如果您已经是 PlateSpin 客户, 但没有 eLogin 帐 户,则必须先创建一个。输入您现在的 PlateSpin 用户名 (在 PlateSpin 中注册的有效电子邮件地址) 作为 eLogin 帐户用户名。

#### 要在脱机状态下激活 **Forge** 许可证,请执行以下操作:

- **1** 在 PlateSpin Forge Web 界面上,单击设置 **>** 许可证,然后单击添加许可证。此时会显示 " 许可证 激活 " 页面。
- **2** 选择脱机激活。
- **3** 使用您的硬件 ID 在 PlateSpin [产品激活网站](http://www.platespin.com/productactivation/ActivateOrder.aspx) (http://www.platespin.com/productactivation/ ActivateOrder.aspx) 中创建许可证密钥文件。这还需要用户名、口令、您订购时提供的电子邮件地 址以及收到的激活代码。
- **4** 键入指向文件的路径,或者浏览至其位置,并单击激活。 将保存许可证密钥文件,并基于该文件激活产品。

## <span id="page-32-0"></span>**2.3** 设置后的任务

- 1. 检查以下各项:
	- 如果您在备份期间将管理计算机连接到了外部 USB 储存,此时需要重新将其与同一外部储 存连接。
	- ◆ 确保所有 ESX 网络 (或端口组)的名称与升级之前相同。
	- 确保当前的 Forge 主机名和 IP [地址与之前](#page-16-1) Forge 4 的主机名和 IP 地址相同。
	- 确保当前的 ESXi 主机名与之前 Forge 4 的 ESX 主机名相同。
- 2. (可选;对于国际版本)设置 PlateSpin Forge 和浏览器以用于受支持的特定语言。请参见 《*PlateSpin Forge 11.0* 用户指南》中的 " 国际版 PlateSpin Forge 的语言设置 "。
- 3. 配置设备主机联网,以将复制或故障转移通讯与主生产网络隔开。请参见 《*PlateSpin Forge 11.0*  用户指南》中的 " 设置设备主机联网设置 "。
- 4. 配置 SMTP 设置并添加电子邮件通知收件人。有关信息,请参见 《*PlateSpin Forge 11.0* 用户指 南》中的 " 设置事件和报告的自动电子邮件通知 "。
- 5. (可选)为 Forge 添加额外的数据储存容量。请参见 《*PlateSpin Forge 11.0* 用户指南》中的 " 将外 部储存解决方案用于 PlateSpin Forge"。
- <span id="page-33-1"></span>6. 请熟悉 PlateSpin Forge Web 界面 (参见 《用户指南》中的"启动并运行")以及工作负载保护生 命周期 (《*PlateSpin Forge 11.0* 用户指南》中的 " 工作负载保护和恢复的基本工作流程 ")。

## <span id="page-33-0"></span>**2.4** 恢复设备

在开始恢复设备之前,请确保您已完成以下工作:

- ◆ 将管理计算机与设备相连接, 如步骤 1 (第 25 [页\)](#page-24-3) 中所述。
- 确保管理计算机拥有在备份期间生成和收集的输出文件夹 (请参见步骤 3 [\(第](#page-17-2) 18 页))。
- 如果您在备份期间将外部 USB 储存连接到了管理计算机,在执行恢复时需要重新将同一外部储存 与管理计算机进行连接。
- ◆ 确保您能够访问 PlateSpin.ForgeUpgrade 实用程序,它包含在 PlateSpin Forge 11 升级包 (可联系 PlateSpin 支持获取)中。
- ◆ [您必须能够运行第](#page-5-0) 2.1.2 节 "执行 [Forge](#page-17-0) 备份 " (第 18 页) 中所述的 net use 命令。如果命令失败, 您可能需要向防火墙添加一些例外以实现文件共享,或者干脆在升级过程中禁用防火墙。
- 重新挂接您之前可能与设备搭配使用的所有外部储存。

执行以下步骤恢复设备:

- **1** 在管理计算机上的命令指示符中,切换到工作目录。有关备份目录的详细信息,请参见第 [1.5](#page-12-2) 节 " [升级预防措施](#page-12-2) " (第 13 页)。
- **2** 如果您尚未将 PlateSpin.ForgeUpgrade\_11.0.0.xxxx.zip 的内容抽取到输出目录所在的卷 (例如 D:\forge\_backup),请执行此操作,然后切换到 \PlateSpin.ForgeUpgrade\_11.0 子目录。
- <span id="page-33-2"></span>**3** 在命令行上输入您从配置工作表中获取的数据来运行恢复实用程序。例如:

PlateSpin.ForgeUpgrade.exe /restore /psserver=10.10.10.226 / username=administrator /esx\_address=10.10.10.225 / esx\_username=forgeuser /outputfolder=D:\forge\_backup\out

注释: 在运行此实用程序时, 您需要了解以下信息:

- 如果您不熟悉恢复实用程序的参数,可以访问其帮助页面了解详细信息: PlateSpin.ForgeUpgrade.exe /help。
- 您指定的路径必须指向备份实用程序中指定的 /outputfolder (请参见[步骤](#page-17-1) 4 (第 18 页))。
- **4** (视情况而定)如果您不想使用可用参数通过文件提供口令,请在出现提示时输入这些口令:

```
Starting task "Validate user input".
Step 1 of 5: Setting Default Values
Step 2 of 5: Getting Required Passwords
    Please enter the password for PlateSpin server user 'administrator': 
********
     Please enter the Forge Virtual Host password for user 'forgeuser': ********
     Please enter the Forge Virtual Host superuser/root password: ********
```

```
5 在以下提示符处输入 y (是):
```
Step 3 of 5: Validating Parameters Step 4 of 5: Confirming restore Do you wish to begin the restore process?

Please note that this process can take up to 4 days to complete, depending on the size of your protected workloads that were backed up to local USB storage. During this time, the protection contracts will not have been restored. Once the failover VMs have been restored, all existing contract data will be overwritten. Do not disrupt this process or use the appliance until the restore has completed. [y|n] y

**6** (可选)如果您之前将故障转移 VM 备份到了 USB 驱动器中,请在以下提示符处输入 y (是)。

Step 5 of 5: Confirming that failover VMs should be restored Proceed with restore Forge failover VMs from external USB storage? If so, please attach it now and answer "yes" to continue. If you answer "no" then USB restore will be skipped.  $[y|n]$  y

重要:如果选择此选项,可能需要花费长达四天的时间才能完成恢复过程。如未选择此选项,所 需时间则会大大缩短,可能仅需几个小时便能完成该过程。

恢复实用程序便会开始运行。该过程完成后,控制台会显示如下信息屏幕:

The task Restore Forge failover VMs completed successfully.

Restore Summary: The task "Validate user input" completed successfully. Step Setting Default Values completed successfully. Step Getting Required Passwords completed successfully. Step Validating Parameters completed successfully. Step Confirming restore completed successfully. Step Confirming that failover VMs should be restored completed successfully. The task Restore previously backed up Forge failover VMs completed successfully. Step Enable ssh for root user on ESX completed successfully. Step Enable USB in ESX COS completed successfully. Step Validate external USB disks completed successfully. Step Gather list of Forge failover VMs to restore completed successfully. Step Restore Forge failover VMs from external USB storage completed successfully. Step Register VMs on shared storage completed successfully. Step Disable ssh for root user on ESX completed successfully. The task Restore Forge failover VMs completed successfully. Step Update contracts completed successfully. Step Importing Forge Server Contracts completed successfully.

Step Refreshing Forge ESX Server container completed successfully.

输出的第一行指出实用程序成功运行。

## <span id="page-34-0"></span>**2.5** 确认设备数据和继续保护

在 Forge 11 设备版本 3 恢复任务完成后,您可以确认设备数据并继续工作负载保护。请执行以下步骤 确认:

- 1 在能够连接设备的任一 Windows 计算机上, 使用 vSphere Client 登录 ESXi 5.5 Server, 然后比较在 服务器上注册的 VM 的详细内容:
	- 1a 起动 vSphere Client, 并连接到 Forge 设备。
	- **1b** 单击左窗格中代表 ESX 主机的库存根
- 1c 选择 Virtual Machines (虚拟机)选项卡,然后打开您在进行备份的准备工作时保存的 [VM](#page-17-3)[list.csv](#page-17-3) 文件。
- 1d 将 vSphere Client 中的 VM 数量与备份时所列出的 VM 数量(详细信息见 VM-list.csv)进行比 较。数量必须一致。
- **2** 起动 Forge Web 客户端并完成下列操作:
	- **2a** 确保列出了所有工作负载
	- 2b (视情况而定)如果工作负载安排仍然处于暂停状态,请继续进行合同复制。
- **3** 在 Forge Web 客户端中,单击设置 **>** 容器,然后确保这个新设备的版本正确列为 VMware ESXi Server 5.5。

# <span id="page-36-0"></span>3 <sup>3</sup> 升级查错

本章中的信息可用于帮助您对 Forge 升级过程中出现的问题进行查错。

- 第 3.1 节 " 恢复 / [备份实用程序概述](#page-36-1) " (第 37 页)
- 第 3.2 节 " [升级实用程序的参数](#page-36-2) " (第 37 页)
- 第 3.3 节 "/output [目录中生成的文件](#page-38-0) " (第 39 页)
- 第 3.4 节 "ESXi [安装期间发生的错误](#page-40-0) " (第 41 页)
- ◆ 第 3.5 节 " [日志文件位置](#page-41-0) " (第 42 页)
- 第 3.6 节 " [特定问题查错](#page-41-1) " (第 42 页)
- 第 3.7 节 " [已知问题](#page-46-0) " (第 47 页)

## <span id="page-36-1"></span>**3.1** 恢复 **/** 备份实用程序概述

备份或恢复过程可能需要数天才能完成。下表提供了一些统计数字,可让您大致了解针对 4TB 数据 (其中包括 2TB 本地 VM 备份, 以及两个分别为 2TB 的 USB 驱动器)运行的备份进程和恢复进程所 需的时间。

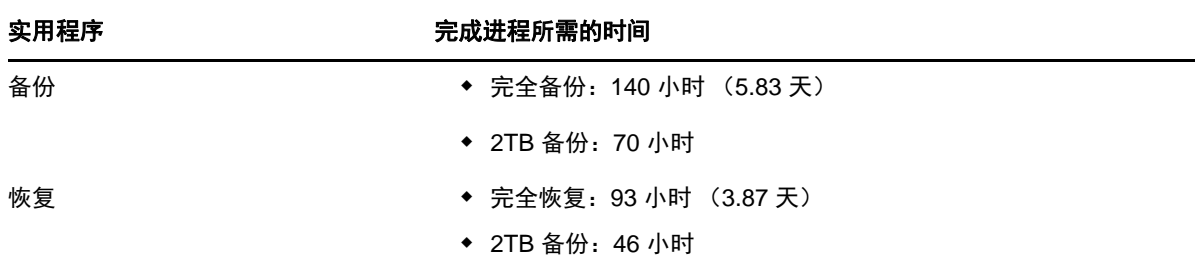

万一在此过程中出现故障 (例如,管理计算机与设备之间发生网络故障,或发生了任何其他故障导致 备份或恢复无法完成),此进程将会中断。

如果出现这种情况,实用程序将允许跳过之前已完成的一些步骤。您可以分析日志,确定哪些步骤已 成功完成,哪些步骤需要重新运行。有关详细信息,请参见第 3.3 节 "/output [目录中生成的文件](#page-38-0) " (第 39 [页\)](#page-38-0)和第 3.5 节 " [日志文件位置](#page-41-0) " (第 42 页)。

## <span id="page-36-2"></span>**3.2** 升级实用程序的参数

下表包括可与 PlateSpin.ForgeUpgrade.exe 实用程序结合使用的命令行参数的详细信息。参数类型分为四 种:

- 强制:必须在命令行中包括的参数。
- 可选:可以选择性在命令行中包括的参数。
- ◆ 隐藏: 未包括在通过 /help 参数列出的命令列表中, 但可用于查错的参数。
- 调试: PlateSpin 开发人员用来调试和测试实用程序的参数。

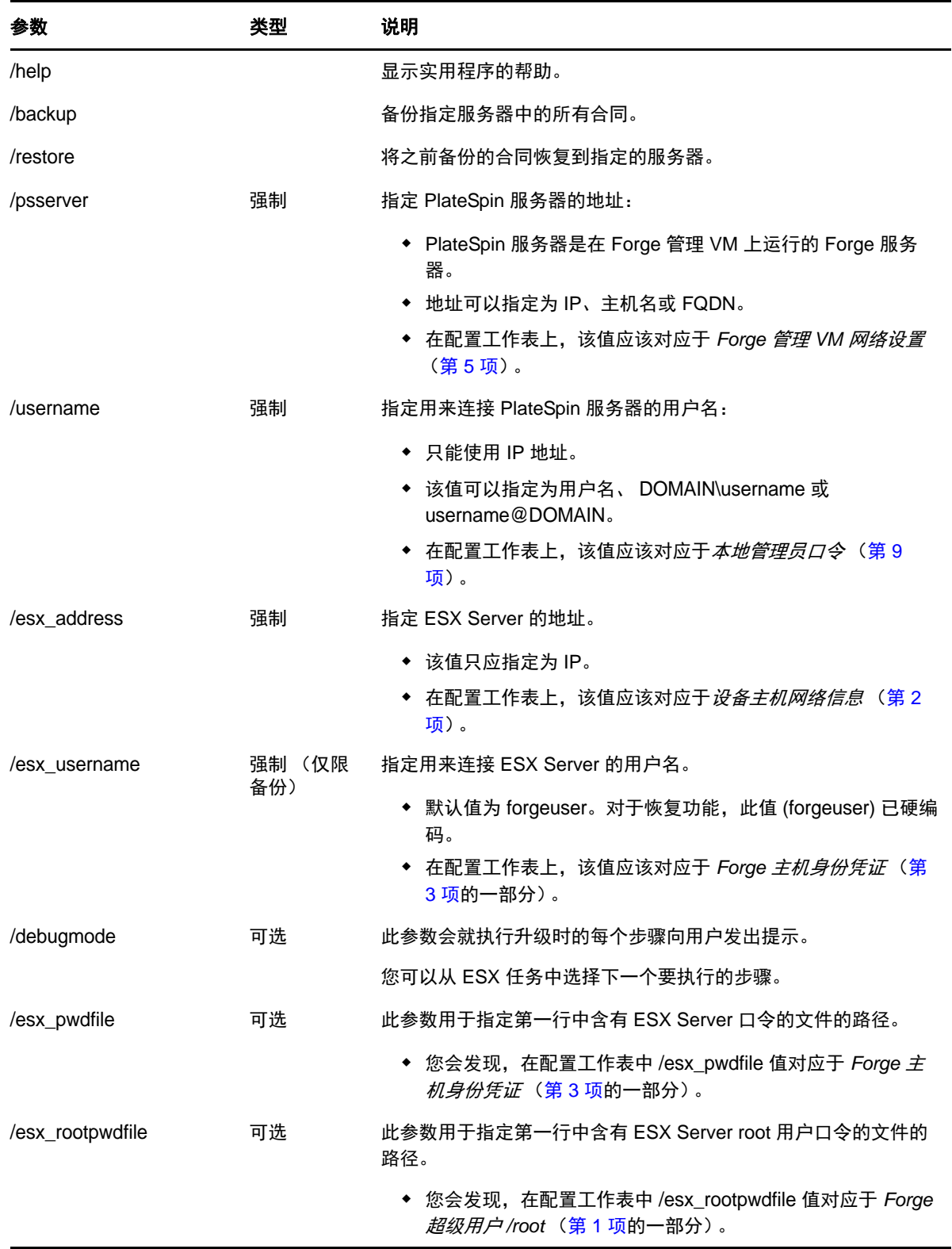

<span id="page-38-2"></span><span id="page-38-1"></span>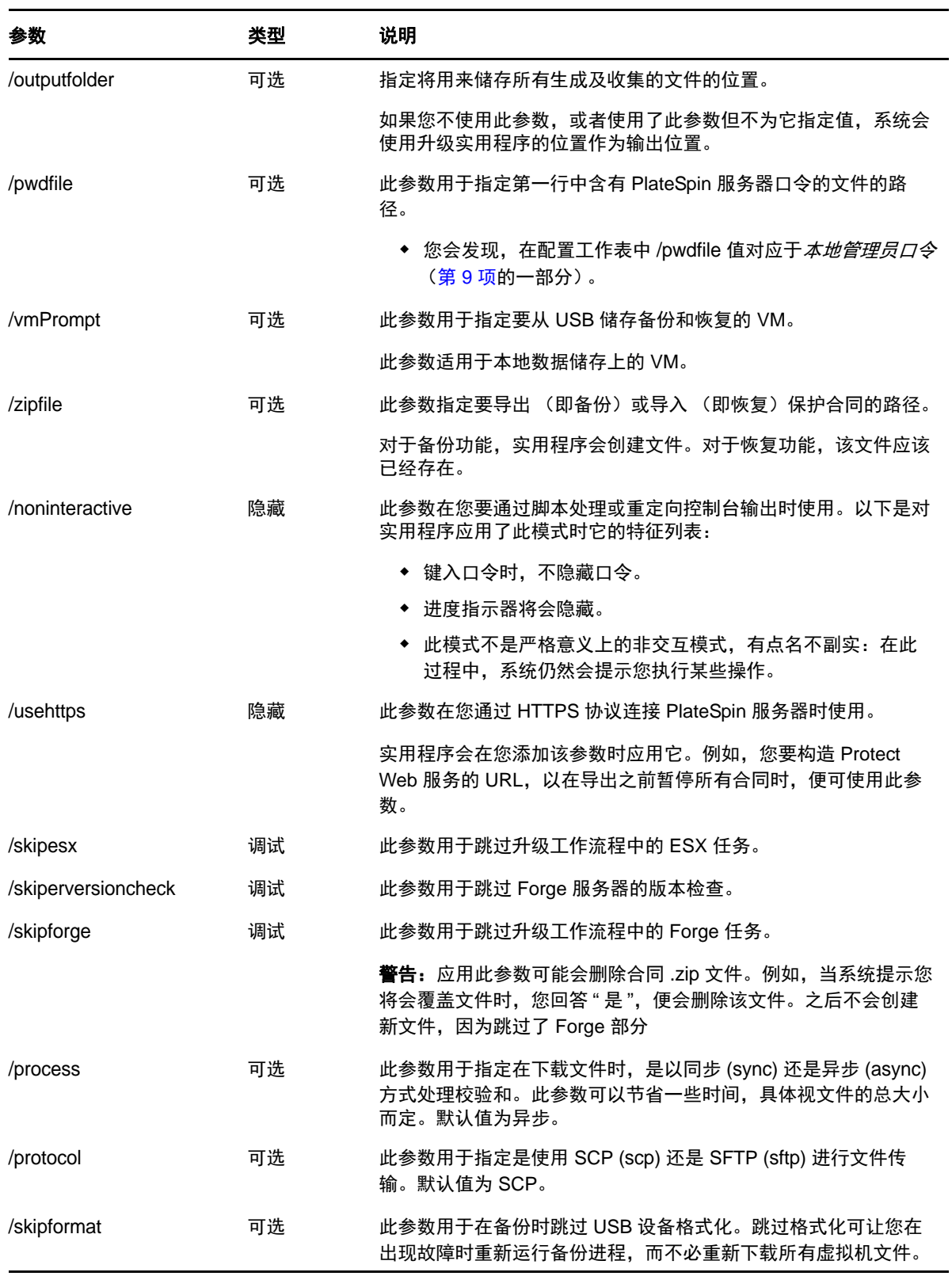

# <span id="page-38-0"></span>**3.3 /output** 目录中生成的文件

本节列出了在升级过程中生成的文件的名称和说明。

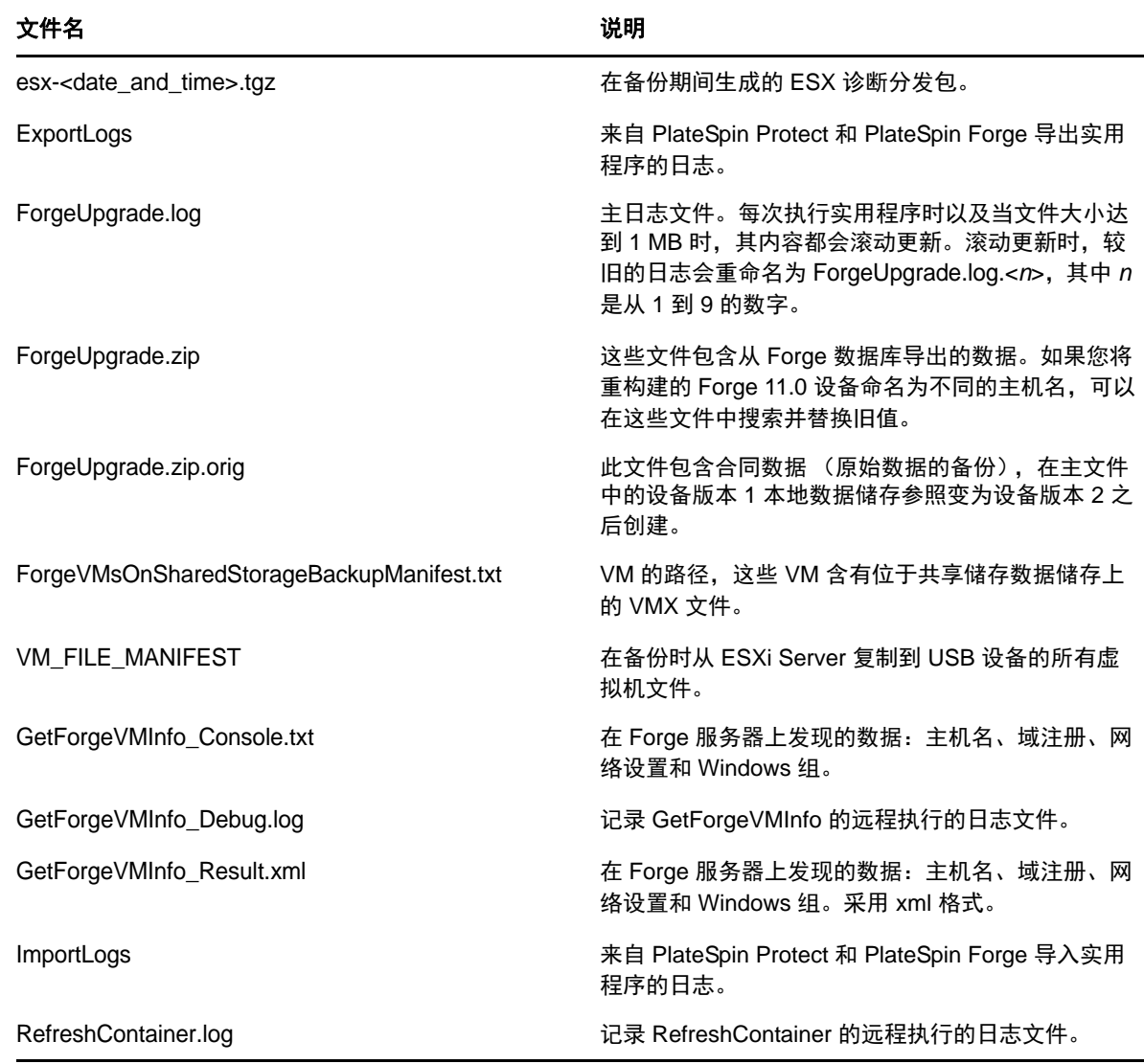

## <span id="page-39-0"></span>**3.3.1** 生成的文件的位置

在升级期间生成的文件的位置取决于您在 [/outputfolder](#page-38-1) 或 [/zipfile](#page-38-2) 升级参数中指定的路径, 以及您在运行 该实用程序时使用的参数组合。下表对这些案例进行了说明:

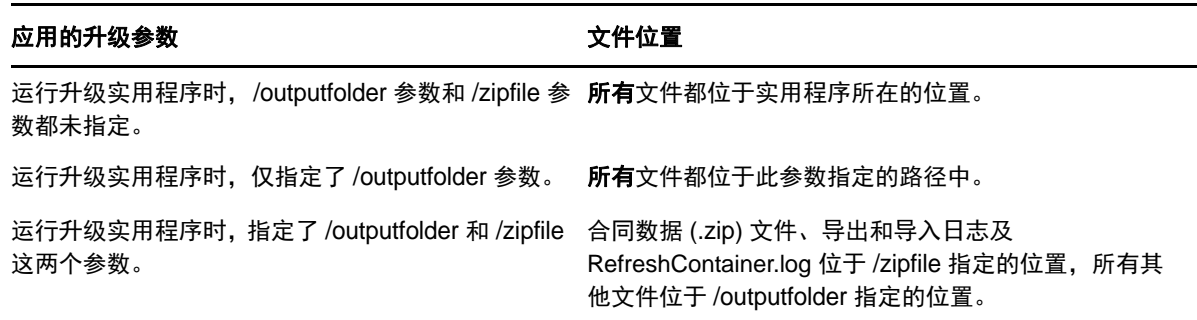

## 运行升级实用程序时,仅指定了 /zipfile 参数。 合同数据 (.zip) 文件、导出和导入日志及 RefreshContainer.log 位于 /zipfile 指定的位置, 所有其 他文件位于实用程序所在位置。 应用的升级参数 文件位置

您可以在某些 ESX 位置找到一部分文件:

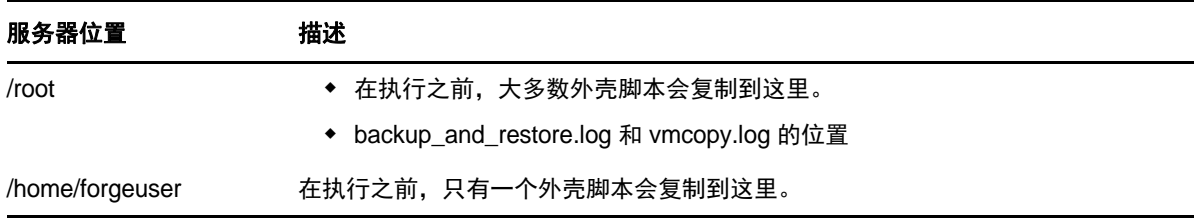

## <span id="page-40-0"></span>**3.4 ESXi** 安装期间发生的错误

- " [分析安装脚本时发生错误](#page-40-2) " (第 41 页)
- " [无法根据其预期大小确定](#page-41-2) Forge 系统磁盘 " (第 42 页)

#### <span id="page-40-2"></span>分析安装脚本时发生错误

来源: 当您执行 VMware ESXi 配置时, 可能会看到如下错误:

<span id="page-40-1"></span>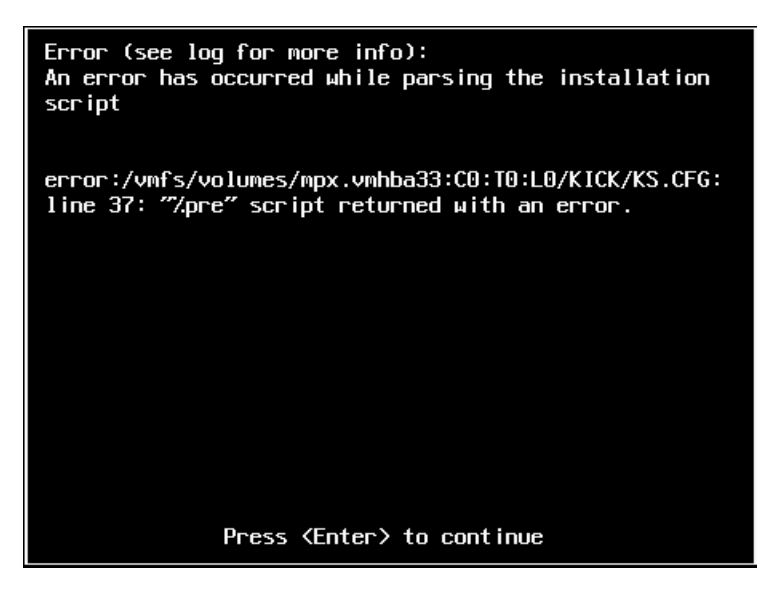

- 解释: 这是硬件型号验证脚本失败的症状。
- 操作: 您需要从安装中收集信息,以了解需要采取的改正措施。
	- **1** 按 Alt+F11 键。此命令会显示与安装失败相关的 ESXi 警报讯息。
	- **2** 按 Alt+F1 键。此命令会显示 ESXi 外壳,您可以在其中登录以找到相关的诊 断日志文件:
		- **2a** 请使用以下身份凭证登录:
			- 用户名: root

口令: 如果口令为空, 请按 Enter (ESXi 安装刚刚开始, 因此未设置根 口令)。

**2b** 登录后,浏览到 /var/log/forge/forge.log。 此文件可提供找到安装失败原因的线索。

#### <span id="page-41-2"></span>无法根据其预期大小确定 **Forge** 系统磁盘

来源: [当您在执行](#page-23-3) VMware ESXi 安装的过程中,可能会在按 Alt+F11 显示与安装失败相 关的 ESXi 警报讯息时看到以下错误:

Unable to identify the forge system disk by its expected size

- 解释: 这表示您可能在升级过程中添加了额外的磁盘,现在需要重配置 RAID 控制器。
- 操作: 请参见第 2.2.3 节 " [在硬件上重配置](#page-20-3) RAID" (第 21 页) 中的过程。

## <span id="page-41-0"></span>**3.5** 日志文件位置

使用以下安装日志可帮助您诊断 Forge 设备的配置问题:

- 自动化 ESXi 安装程序会写入 /var/log/messages 中的日志文件。
- ◆ Forge 安装日志位于 /var/log/forge/ 中。

有关 Forge 升级实用程序特定的日志位置的信息,请参见第 3.3 节 "/output [目录中生成的文件](#page-38-0) "(第 39 [页\)](#page-38-0)。

## <span id="page-41-1"></span>**3.6** 特定问题查错

本节将说明您在进行 Forge 升级时可能会遇到的一些问题。具体问题及可用来纠正或解决问题的措施 如下:

- ◆ "导入 Forge [服务器合同失败](#page-42-0)" (第43页)
- ◆ ""备份合同"任务失败。找不到 [<some\\_path>\GetForgeVmInfo\\_Result.xml](#page-42-1) 路径的一部分"(第 43 [页\)](#page-42-1)
- "请停止所有作业, 或者等到这些作业完成后再运行升级进程"(第43页)
- "" 验证用户输入 " [失败。无法连接](#page-42-3) Forge 服务器。 " (第 43 页)
- "" 验证用户输入 " [失败。无法登录。请检查您的身份凭证,然后重试](#page-42-4) " (第 43 页)
- ""验证用户输入"[失败。无法连接](#page-43-0)<IP\_address>处的 PlateSpin 服务器。" (第 44 页)
- "" 验证用户输入 " 失败。无法连接 <IP\_address> 处的 [Forge ESX Server](#page-43-1)。 " (第 44 页)
- ""[验证用户输入](#page-43-2)"失败。 administrator 用户无权访问 PlateSpin 服务器"(第44页)
- "" 验证用户输入 " [失败。口令文件不存在](#page-43-3) " (第 44 页)
- ◆ "root [用户验证失败](#page-44-0)" (第45页)
- ◆ "使用 USB [驱动器进行备份或恢复时失败,错误讯息指出该设备为只读设备](#page-44-1)"(第45页)
- "备份到 USB 储存失败, 因为系统无法检测到挂接的 USB 设备"(第45页)
- " 使用 NAS [等外部共享储存时发生错误](#page-44-3) " (第 45 页)

#### <span id="page-42-0"></span>导入 **Forge** 服务器合同失败

解释: 将显示以下讯息:

Step 2 of 2: Importing Forge Server Contracts

The task failed. "C:\bin\PlateSpin.ForgeUpgrade\11.0.0.5180\PlateSpin.ForgeUpgrade \ForgeUpgrade.zip" Could not be found.

可能的原因: 导出的数据未放在预期位置。

操作: 如果您要使用 /outfolder 参数,请确保它指向备份输出所在的文件夹。

如果您未使用 /outfolder 参数,请确保备份输出存放在可执行文件所在的同一文件 夹中。

#### <span id="page-42-1"></span>**"** 备份合同 **"** 任务失败。找不到 **<***some\_path***>\GetForgeVmInfo\_Result.xml** 路径的一部分

可能的原因: 这可能意味着您在尝试从网络路径运行 Forge 升级实用程序。在 ForgeUpgrade.log 文件中,您可能会看到此清单显示如下:

Type: System.IO.DirectoryNotFoundException

#### <span id="page-42-2"></span>请停止所有作业,或者等到这些作业完成后再运行升级进程

错误显示: 您可能会看到如下讯息:

There are jobs running. Please stop all jobs or wait for them to complete before running the upgrade.

- 解释: PlateSpin 服务器正忙于运行多个操作。
- 操作: 请暂停所有复制并等待所有操作执行完毕,或中止正在运行的操作。

#### <span id="page-42-3"></span>**"** 验证用户输入 **"** 失败。无法连接 **Forge** 服务器。

- 解释: 在备份或恢复的验证阶段,尽管您输入的口令正确,但是验证还是会失败。
- 可能的原因: 发生这种现象是由于 Forge 服务器上的防火墙在阻止访问。
	- 操作: [请尝试下列其中一](#page-51-0)[种方法:](#page-50-4)
		- 修改防火墙设置,在 Forge 主机上对管理计算机所在的网络启用文件共享, 然后重试。
		- 暂时禁用防火墙,然后重试。
		- 从位于 PlateSpin 服务器所在子网的某个计算机上运行该工具。

#### <span id="page-42-4"></span>**"** 验证用户输入 **"** 失败。无法登录。请检查您的身份凭证,然后重试

错误显示: 您可能会看到如下讯息:

Step 3 of 5: Validating Parameters The task "Validate user input" failed. Failed to login. Please check your credentials and try again.

日志: 您可能会在主日志文件的堆栈跟踪中看到类似如下的例外:

Message: Multiple connections to a server or shared resource by the same user, using more than one user name, are not allowed. Disconnect all previous connections to the server or shared resource and try again

其他症状: 如果您在管理计算机上运行 net use 命令,可能会看到格式如下的讯息:

Disconnected \\<*psserver*>\d\$ Microsoft Windows Network 其中, <*psserver*> 表示为 psserver 参数指定的值。例如:

Disconnected \\10.99.160.72\d\$ Microsoft Windows Network

- 可能的原因: net use 连接已存在,可能是因为您之前曾尝试运行该实用程序。
	- 操作: 请运行 net use <*connection*> 命令,其中的 <*connection*> 包含相关内容。例如:

net use \\10.99.160.72\d\$ /d

#### <span id="page-43-0"></span>**"** 验证用户输入 **"** 失败。无法连接 **<***IP\_address***>** 处的 **PlateSpin** 服务器。

错误显示: 您可能会看到类似如下的讯息:

The task "Validate user input" failed. Unable to connect to the PlateSpin server at '10.99.160.72'. Verify that the address is correct

- 可能的原因: 正在使用域用户连接 PlateSpin 服务器。
	- 操作: 请输入非域用户或域管理员的 PlateSpin 服务器身份凭证。

#### <span id="page-43-1"></span>**"** 验证用户输入 **"** 失败。无法连接 **<***IP\_address***>** 处的 **Forge ESX Server**。

错误显示: 您可能会看到类似如下的讯息:

The task "Validate user input" failed. Unable to connect to the Forge ESX server at '10.99.163.112'. Please ensure that the address, username, and password are correct and retry

- 可能的原因: forgeuser (或同等身份的用户)的身份凭证无效。
	- 操作: 请输入有效的 ESX Server 身份凭证。

#### <span id="page-43-2"></span>**"** 验证用户输入 **"** 失败。**administrator** 用户无权访问 **PlateSpin** 服务器

错误显示: 您可能会看到如下讯息:

The task "Validate user input" failed. The user 'administrator' does not have access to the PlateSpin server at '10.99.160.72'. Verify that the username and password are correct

- 解释: 您为 administrator 输入了错误的口令。
- 操作: 输入正确的口令。

#### <span id="page-43-3"></span>**"** 验证用户输入 **"** 失败。口令文件不存在

错误显示: 您可能会看到如下讯息:

The task "Validate user input" failed. An exception occurred while reading the password file. Error: {0}

- 解释: 口令文件不存在或无法读取。
- 操作: 请检查所有口令文件。

#### <span id="page-44-0"></span>**root** 用户验证失败

错误显示: 您可能会看到如下讯息:

The task Back up Forge failover VMs failed. Authentication for user "root" failed with result: FAILED

- 解释: 您为超级用户或 root 用户输入了错误的口令。
- 操作: 请为 root 用户输入正确的口令。

#### <span id="page-44-1"></span>使用 **USB** 驱动器进行备份或恢复时失败,错误讯息指出该设备为只读设备

- 环境: 该 USB 驱动器相对较新,但是在之前的备份 / 恢复操作中使用了它。
- 可能的原因: USB 驱动器装入状态在备份过程中途可能会变为只读模式。如果 USB 驱动器损 坏,就可能会出现这种情况。
	- 操作: 请重试该操作,或者尝试使用新的 USB 设备。

#### <span id="page-44-2"></span>备份到 **USB** 储存失败,因为系统无法检测到挂接的 **USB** 设备

解释: 备份失败,错误讯息指出无法检测到该 USB 设备。系统提示您挂接 USB 设备。

可能的原因: 一般而言, ESX 上的 USB 设备检测功能是不可靠的。

- 操作: 请尝试下列步骤:
	- **1** 关闭管理计算机。
	- **2** 挂接 USB 设备。
	- **3** 打开管理计算机。

#### <span id="page-44-3"></span>使用 **NAS** 等外部共享储存时发生错误

解释: 升级实用程序显示错误,指出无法导入 VM。例如:

Step 6 of 7: Register VMs on shared storage - 23 Apr 2014 10:00:14,560 WARN - Failed to register VM <vm\_name>.vmx on NAS datastore <nas\_name>| 23 Apr 2014 10:00:14,968 WARN - Failed to process VM <vm\_name>.vmx. Exception: System.ApplicationException: Could not find virtual machine <vm\_name>.vmx

- 可能的原因: 恢复之前未添加该共享储存。
	- 操作: 请执行下列步骤导入 VM:
		- **1** 再次起动恢复进程。
		- **2** 重复该恢复过程,并使用之前尝试恢复时所用的相同选项,直到以下讯息显 示:

 Step 5 of 5: Confirming that failover VMs should be restored Proceed with restore Forge failover VMs from external USB storage? If so, please attach it now and answer "yes" to continue. If you answer "no" then USB restore will be skipped.  $[y|n]$ 

#### **3** 输入 n 以跳过 USB 恢复。

恢复过程将会继续,并显示类似如下的文本:

Step 1 of 1: Register VMs on shared storage - INFO - Successfully registered VM <vm\_name>.vmx on NAS datastore <nas\_name> The task Restore previously backed up Forge failover VMs completed successfully.

接着显示以下文本:

Starting task Restore Forge failover VMs. Step 1 of 3: Update contracts Step 2 of 3: Importing Forge Server Contracts  $\{-/$ Step 3 of 3: Refreshing Forge ESX Server container The task Restore Forge failover VMs completed successfully. Restore Summary: The task "Validate user input" completed successfully. Step Setting Default Values completed successfully. Step Getting Required Passwords completed successfully. Step Validating Parameters completed successfully. Step Confirming restore completed successfully. Step Confirming that failover VMs should be restored completed successfully. The task Restore previously backed up Forge failover VMs completed successfully. Step Register VMs on shared storage completed successfully. The task Restore Forge failover VMs completed successfully. Step Update contracts completed successfully. Step Importing Forge Server Contracts completed successfully. Step Refreshing Forge ESX Server container completed successfully.

- **4** 请检查已导入的 VM。
	- 4a 从 vSphere Client 中, 选择每一个导入的 VM。
	- **4b** 选择 **Summary** (摘要)选项卡。
	- 4c (视情况而定)如果 VM 标有类似如下的讯息:

msg.uuid.altered:此虚拟机可能已移动或已复制

选择 **I Moved it** (我已移动它)以保留该 VM 的 UUID。

有关详细信息,请参见 VMware 知识库文章 *"Changing or keeping a UUID for a moved virtual machine"* (更改或保留已移动虚拟机的 UUID)。

## <span id="page-46-0"></span>**3.7** 已知问题

本节包含在升级过程中发现的一些已知异常和问题。此处列出它们以方便您参考:

- **esx\_username** 参数:需要使用 forgeuser 帐户 (或同等身份的用户)来为 root 用户启用 SSH。如果 指定了 root 而不是 forgeuser (或同等身份的用户),实用程序不会另外提示输入 forgeuser 帐户的口 令。此时,只有在 root 用户已启用 SSH 的情况下,实用程序才能成功运行
- 恢复后部分 **VM** 未注册:运行恢复进程并刷新容器之后,如果部分 VM 未恢复注册,合同就会无 法使用,必须重新创建。您可以重新运行恢复进程来修复该问题。
- **NFS** 数据储存:NFS 数据储存尚未经过测试,可能无法正常工作。
- **GetForgeVMInfo** 文件:如果您在日志文件中看到输出 (not on domain), .xml 文件会将此输出显示 为空白: <Domain></Domain>。
- 在升级期间插入 **USB** 驱动器:在升级期间将 USB 驱动器插入到管理计算机会导致控制台显示出 现问题,直到显示屏幕定期刷新后才会恢复正常。出现的显示问题是文本会重叠显示在控制台提 示上。如果 USB 设备有问题,显示的任何错误都可能无法看清。

# <span id="page-48-0"></span>A <sup>A</sup> 升级 **Forge 3.***x* 设备 **2**

<span id="page-48-1"></span>如果您要将 Forge 3.*x* (设备 2)升级到 Forge 4 (设备 2),安装 / 升级实用程序 PlateSpinForgeSetup-4.0.0.1231.exe 会自动从以前的安装导出数据, 然后再导入到新版本中。

您需要按照所述的从 Forge 3.1、 3.3 或 3.4 (设备 2) 升级到 Forge 4.0 (设备 2) 的步骤操作。 《*PlateSpin Forge 4.0* 升级指南》的 *"* 从 *Forge 3.1*、 *3.3* 或 *3.4* 升级 *" (https://www.netiq.com/ documentation/platespin\_forge\_4/forge\_upgrade/data/b1ah96jp.html)* 一节中详细说明了这些步骤。

注释: PlateSpinForgeSetup-4.0.0.1231.exe 实用程序包含在 *Forge 11 升级包* (可联系 PlateSpin 支持获取) 中。

请确保在要升级的 Platespin Forge 管理 VM 中运行该实用程序。

<span id="page-50-0"></span>术语表

<span id="page-50-1"></span>管理计算机: 用于从设备主机外部执行升级的 Windows 计算机。建议您使用便携式计算机来执行此过 程,因为 Forge 硬件设备构建和配置过程需要直接连接到用作 Forge 设备主机的 Dell 硬件。

设备管理软件:一款软件,它使用终端控制台 (getty) 或基于浏览器的专有界面 (Forge 设备配置控制 台,即 *Forge ACC*)来直接连接到设备,以进行安装和配置 (例如,设置主机 / VM IP 地址,主机名 和用户口令配置)。

设备版本: 设备管理软件的版本,该软件用来管理 Forge ESX 主机和 Forge 设备 VM 上的网络设置。 设备(版本) 1 使用 getty 界面, 设备(版本) 2 使用 Django Web 框架和 ACC 界面。设备版本更新主 要是由基础 VMware ESX 版本发生的更改而引发。

可以使用以下方法之一确定您的 Forge 单元的设备版本:

• Forge Web 客户端: 在 ACC 的*帮助 > 关于*页面查找设备版本号。仅在重配置 Forge 时可以执行此操 作。

·本地配置接口类型:将显示器连接到设备并打开。如果系统显示 Forge 控制台的蓝色屏幕,则您的设 备版本是 1。如果系统显示 ESX 配置屏幕, 则您的设备版本是 2。

• 远程配置接口:使用 Web 浏览器和 Forge 单元的 IP 地址 (http://<*Forge ESX Server*>:1000),尝试起动 Forge 设备配置控制台 (ACC)。如果能够连接, 则您的设备版本是 2。

<span id="page-50-4"></span>备份: 导出现有数据库数据(包括现有工作负载和合同)的过程。此过程还会备份位于 Forge 设备主 机本地的数据储存上的 VM。

合同数据: 导出的保护合同数据。升级实用程序将此数据储存在一个 .zip 文件中。

另请参见保护合同。

<span id="page-50-2"></span>**Forge** 设备:运行安装了 Forge 软件的 Microsoft Windows 操作系统的虚拟机所在的 Forge 设备主机。

**Forge** 设备硬件:[PlateSpin](http://www.avnet.com) 合作伙伴 Avnet, Inc. 交付的 Dell 硬件 (PowerEdge 1950、 2950、 R610、 R710、 R620 或 R720)。您购买的 PlateSpin Forge 版本安装在特定 Dell 型号上:有关详细信息,请参 见第 1.1 节 " [可能的](#page-8-2) Forge 配置 " (第 9 页)。

**Forge** 设备主机:在支持的硬件上运行的 VMware ESX 软件。

Forge 安装 / 升级可执行文件: 用来升级 Forge 设备软件的可执行文件。可执行文件(也称为"升级实 用程序")包含在 Forge 11 升级包中。

Forge 软件: NetIQ 推出的 PlateSpin 软件, 通过使用虚拟化技术来保护特定虚拟工作负载 (即 ESX VM 的操作系统、中间件和数据)。如果生产服务器发生故障或灾难,则目标容器 (虚拟机主机)中 工作负载的虚拟化复本可以迅速接通电源并继续照常运行,直到生产环境恢复为止。

<span id="page-50-3"></span>输出目录:(也称为输出文件夹)。管理计算机上储存重要备份数据的网络位置。例如, D:\forge\_backup\out。

保护合同:与工作负载防护的完整生命周期 (添加库存、初始和后续复制、故障转移、故障回复和重 新防护)有关的当前活动设置集合。

重构建:配置 Forge Dell 硬件、Forge ESX 主机和在 Windows 2003 Server 上运行的 Forge 设备的过程。

<span id="page-51-0"></span>恢复:按备份前的原样导入现有数据库数据 (包括工作负载和合同)的过程。该过程还会恢复先前存 在于 Forge 设备主机上的所有本地 VM。

工作目录:其中复制了 Forge 升级包的网络位置。例如, D:\forge\_backup\11.0\_kit。